# Руководство по эксплуатации USB Autoscope I.

Прежде чем приступить к эксплуатации USB Autoscope I, пожалуйста, ознакомьтесь с данным руководством.

# Содержание.

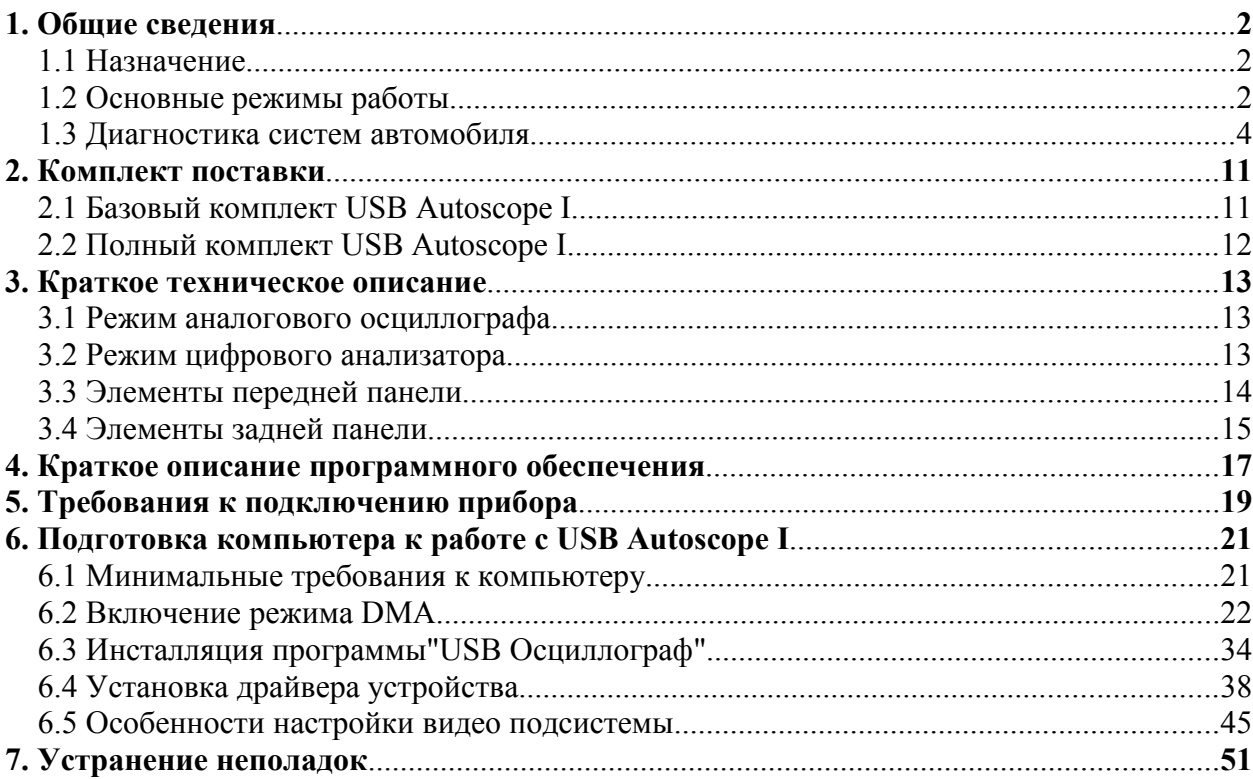

# <span id="page-1-0"></span>**1. Общие сведения.**

### <span id="page-1-2"></span>**1.1 Назначение.**

USB Autoscope I предназначен для поиска неисправностей в различных электронных системах автомобиля, системах зажигания, диагностики системы газораспределения бензиновых двигателей. Прибор универсален и не привязан к какой-либо автомобильной марке. Подключается к USB-порту персонального компьютера, работающего под управлением операционной системы MS Windows 98se, Windows 2000, Windows XP или Windows Vista 32 bit.

### <span id="page-1-1"></span>**1.2 Основные режимы работы.**

#### **Режим аналогового осциллографа.**

Режим аналогового осциллографа поддерживает 8-ми 4-х 2-х или 1-но канальный подрежим. Прибор обеспечивает подключение любого аналогового входа к любому каналу осциллографа на лету.

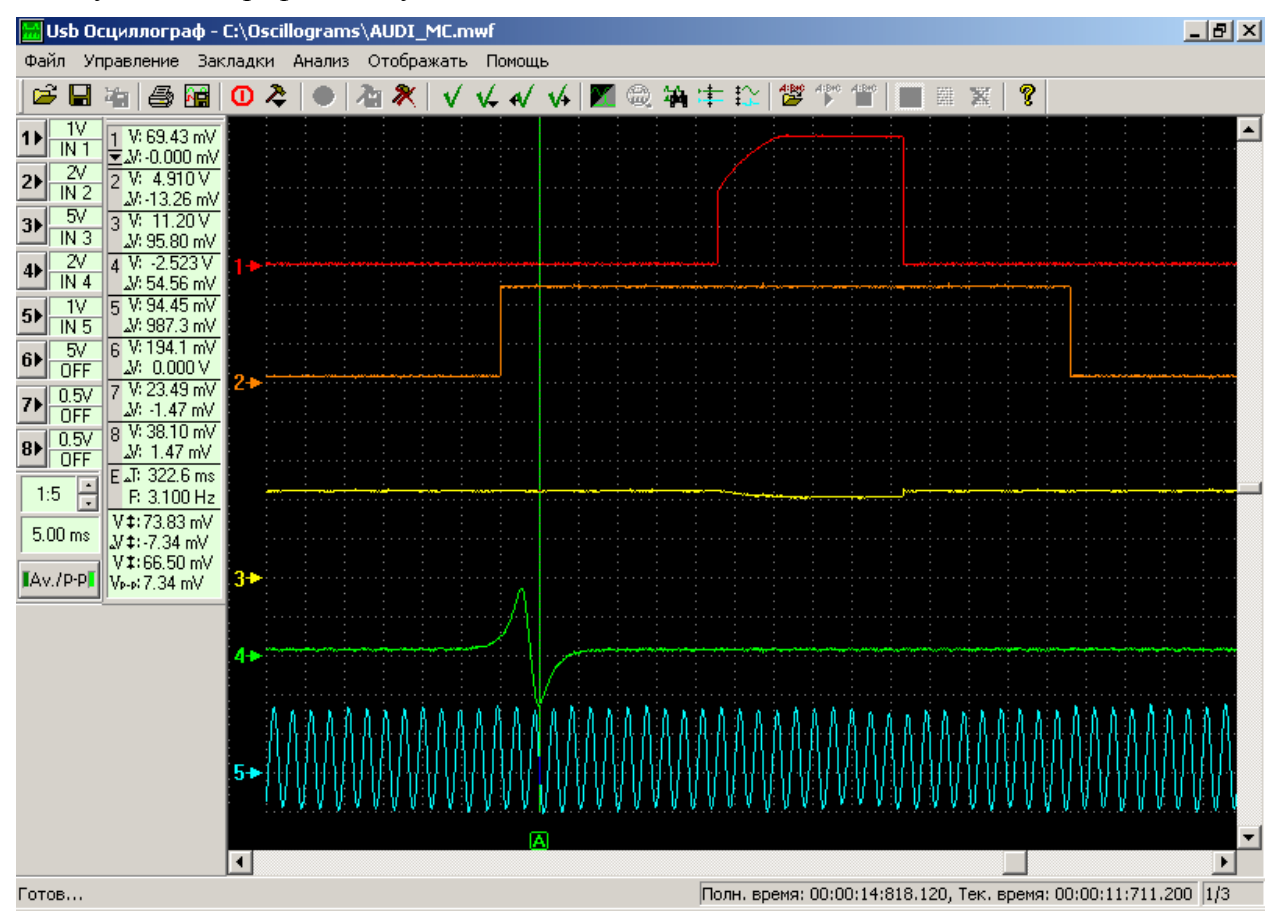

Режим аналогового осциллографа предназначен для отображения осциллограмм напряжений в цепях датчиков и исполнительных устройств электрической и механической систем автомобиля. Позволяет выявить неисправности в высоковольтных и низковольтных цепях систем зажигания, неисправности датчиков и исполнительных механизмов систем управления двигателем, цепей питания, генератора, стартера, и т. д. При использовании специализированных датчиков, можно получить графики разрежения во впускном коллекторе (датчик разрежения Dx входящий в базовый комплект

USB Autoscope I), давления в цилиндрах двигателя (датчик давления в цилиндре Px), изменения давления в топливопроводах высокого давления ТНВД дизельных двигателей (датчик AVL и согласующий адаптер), тока стартера (токовые клещи APPA 32), управляющих импульсов поступающих на топливные форсунки высокого давления… Анализируя полученные осциллограммы, и сравнивая их с образцами осциллограмм для исправной системы или осциллограммами типовых неисправностей можно сделать заключение о нормальной работе или обнаружить причину сбоя в работе того или иного узла.

#### **Режим цифрового анализатора.**

Данный режим предназначен для снятия осциллограмм с логических (двухуровневых) цепей. При анализе логических цепей, режим цифрового анализатора обеспечивает большую частоту сканирования и меньший размер файла осциллограммы при идентичном количестве каналов в сравнении с режимом аналогового осциллографа.

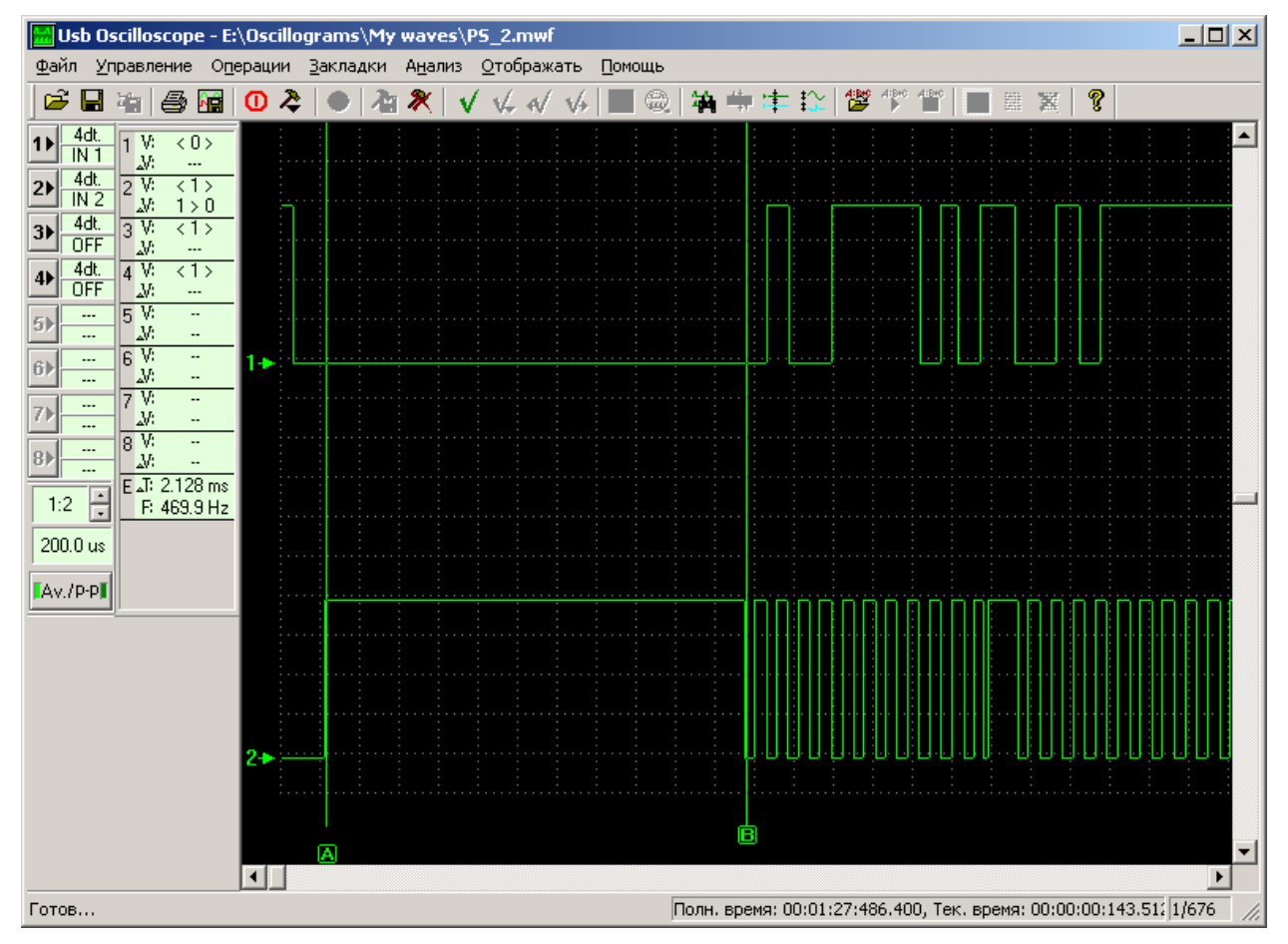

Как видно из рисунка, режим отображает только два уровня, соответствующих наличию или отсутствию управляющего сигнала в анализируемой цепи.

# <span id="page-3-0"></span>**1.3 Диагностика систем автомобиля.**

### **Диагностика систем зажигания.**

Используемый в программе USB Осциллограф PlugIn "Диагностика зажигания" позволяет осуществить диагностику системы зажигания на основании осциллограмм высоковольтных цепей системы зажигания.

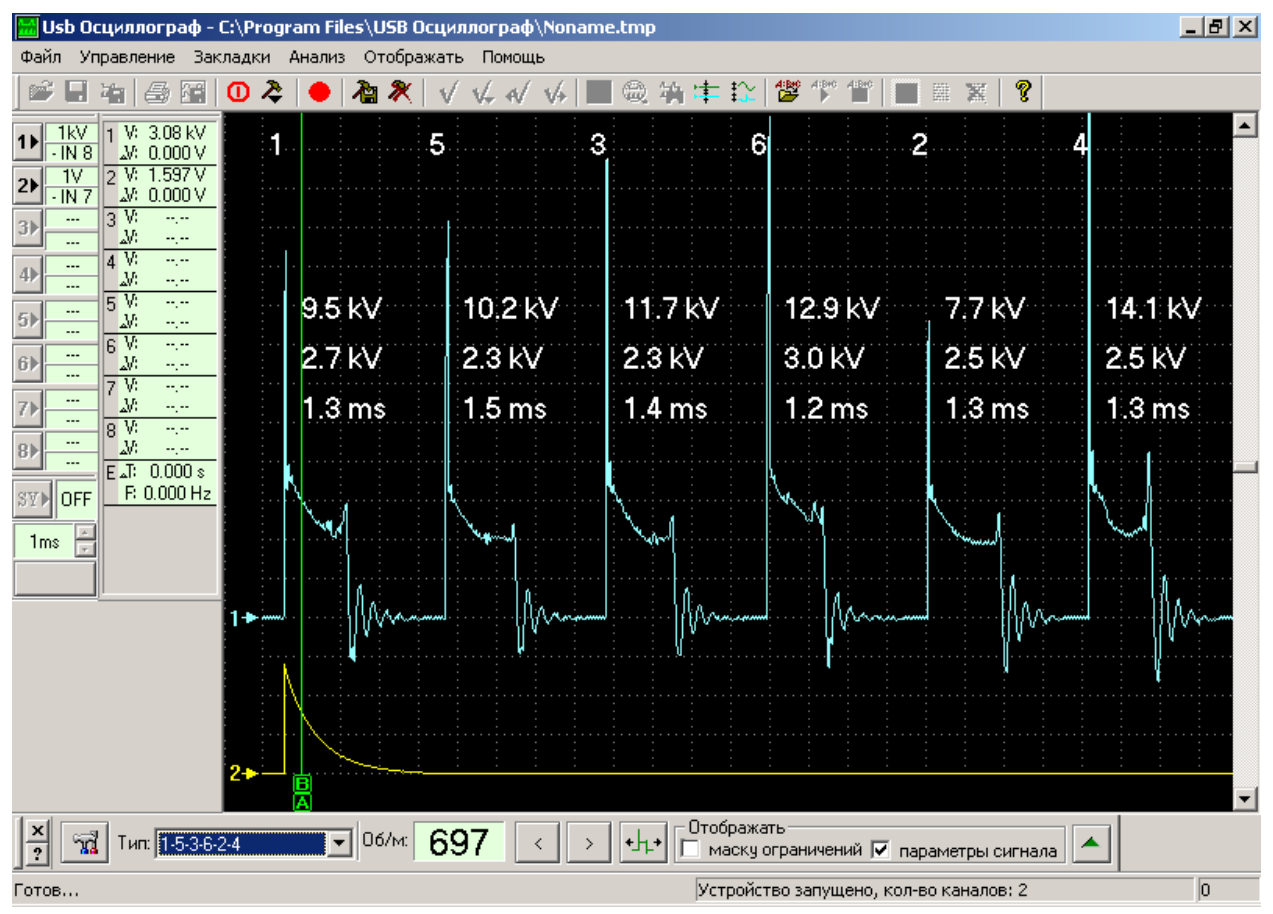

Данный инструментарий позволяет наблюдать осциллограмму высоковольтных цепей системы зажигания в виде "Парад цилиндров", а также вычисляемые программой в реальном масштабе времени параметры: частота вращения, пробивное напряжение, напряжение и время горения искры для каждого цилиндра индивидуально. В качестве дополнительных параметров программа отображает неравномерность вращения коленчатого вала за полный цикл работы двигателя.

## **График разрежения.**

График разрежения во впускном коллекторе, снятый с помощью датчика разрежения Dx, позволяет быстро оценить работу газораспределительного механизма двигателя. Для проведения измерения достаточно заблокировать пуск двигателя (отключить систему зажигания и / или систему подачи топлива), подсоединить датчик разрежения к впускному коллектору двигателя и прокрутить двигатель стартером. Используя тот же датчик на работающем двигателе можно измерить уровень пульсаций давления газов в картере двигателя (оценка состояния компрессионных колец) и в выхлопной трубе (выявление пропусков воспламенения).

#### **Диагностика системы газораспределения.**

PlugIn "Измерение фазы" отображает график давления в цилиндре (осциллограмму напряжения выходного сигнала датчика давления в цилиндре) в окне программы "USB Осциллограф" при работе двигателя на холостом ходу, отмечает моменты, когда поршень диагностируемого цилиндра находится в верхних / нижних мёртвых точках (0°, 180°, 360°, 540°). Кроме того, PlugIn подсвечивает допустимый диапазон положения четырёх характерных точек и участков графика (D, E, I и L), положение которых зависит от взаимного положения коленчатого и газораспределительных валов.

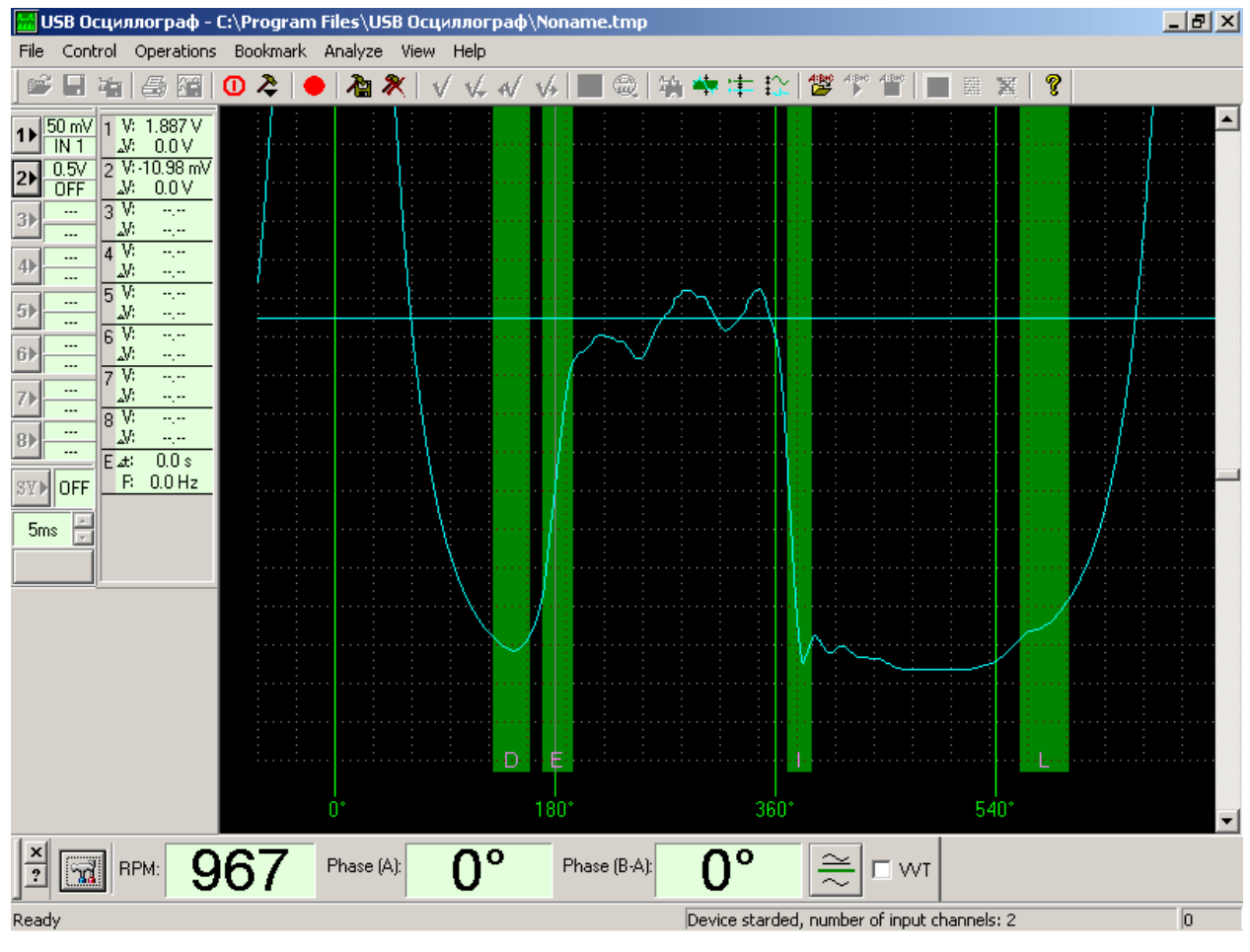

Измерение положения характерных точек и участков графика давления в цилиндре позволяет судить о правильности взаимного положения коленчатого и газораспределительных валов.

#### **Измерение угла опережения зажигания.**

PlugIn "Измерение УОЗ" в реальном времени вычисляет угол опережения зажигания.

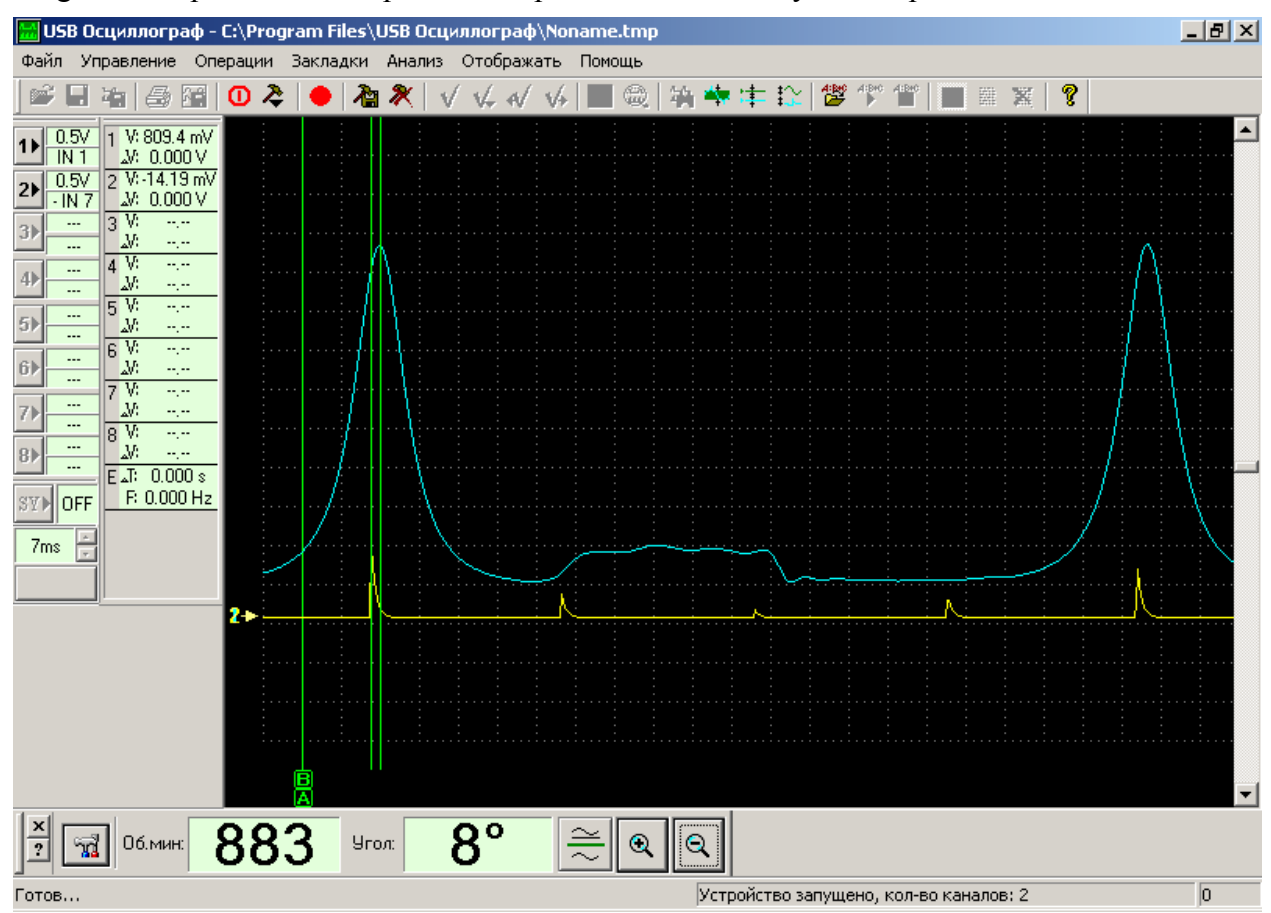

Погрешность измерений минимальна, так как не зависит от точности установки меток положения коленчатого вала. Один канал осциллографа отображает график давления в цилиндре. Верхняя мёртвая точка (ВМТ) определяется по осциллограмме как пик давления в цилиндре. Второй канал отображает фронт сигнала зажигания для данного цилиндра. Анализируя эти данные программа рассчитывает угол опережения зажигания и частоту вращения двигателя.

#### **Измерение временных параметров сигнала.**

Данный вид измерений основан на использовании PlugIn-а "Временные параметры". Программа в реальном режиме времени рассчитывает текущую длительность импульса, скважность и частоту периодического сигнала в зависимости от выбранного режима измерений.

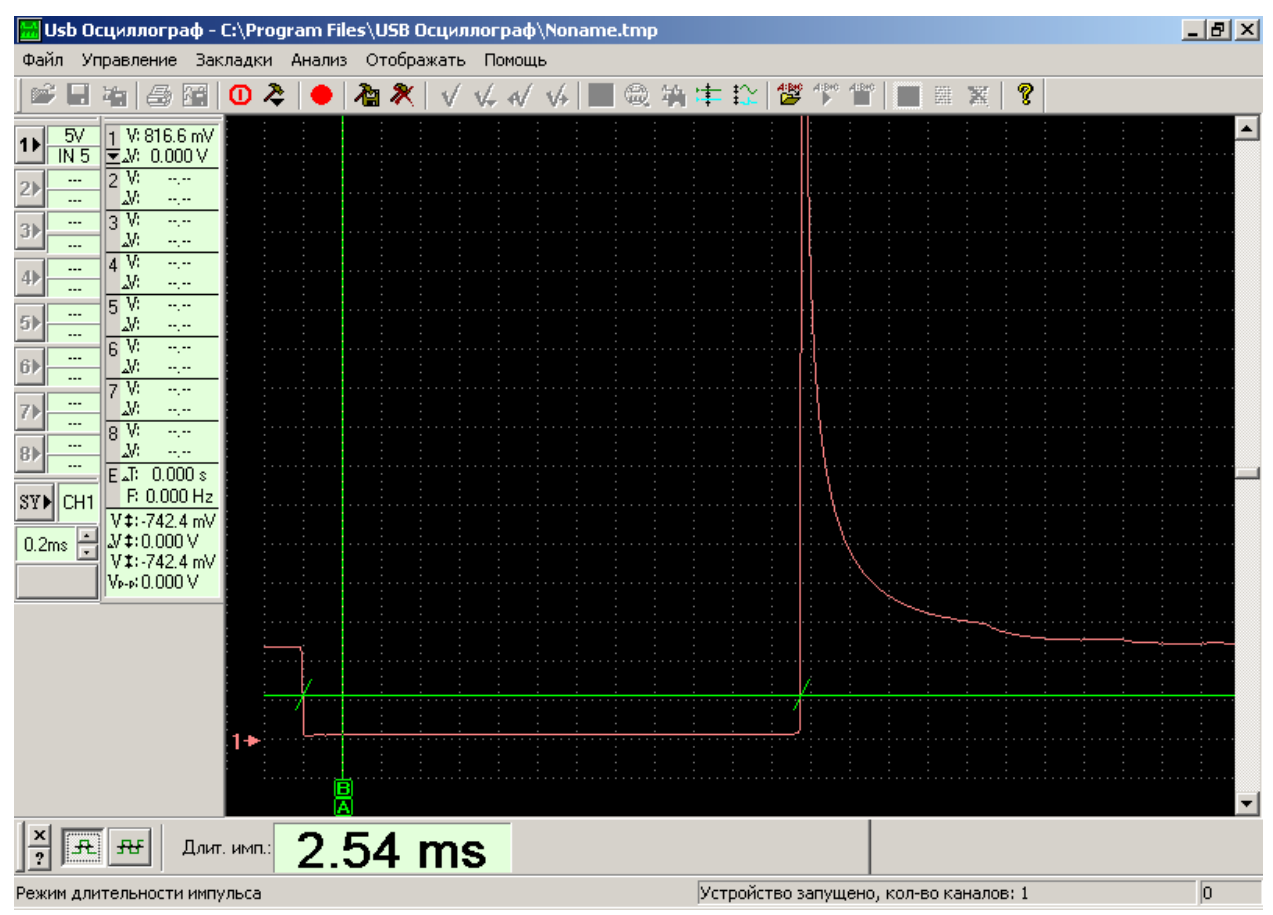

Используя режим "Длительность импульса", можно, к примеру, наблюдать динамику изменения длительности импульсов впрыска топливных форсунок в реальном режиме времени.

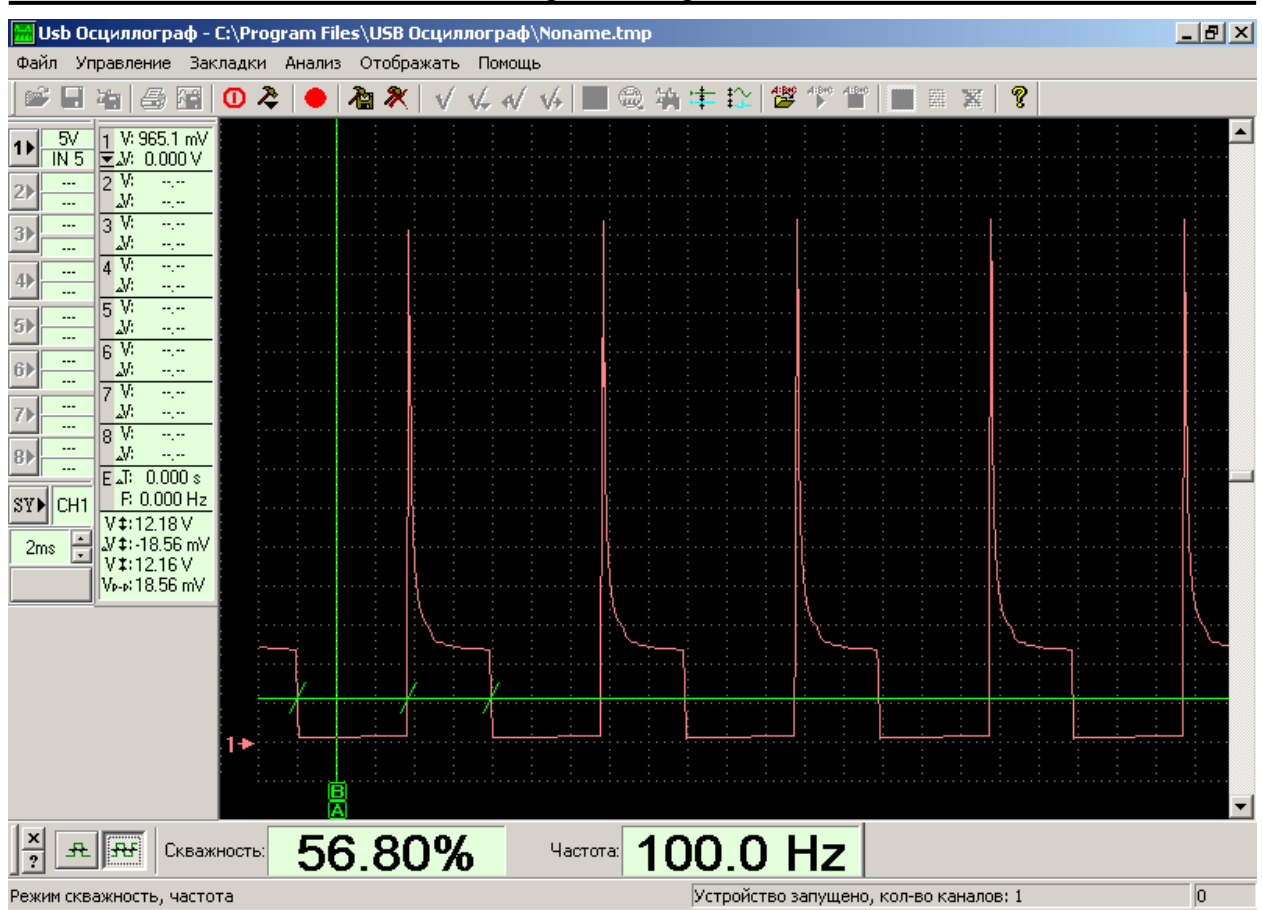

USB Autoscope I – Operation Manual

Режим "Скважность, Частота" позволяет программе в реальном режиме времени вычислять текущую скважность и частоту следования импульсов. Это может быть полезным для анализа сигналов ШИМ (широтно-импульсная модуляция) управляющих различными исполнительными механизмами, сигналов датчиков с двухуровневым выходным сигналом.

PlugIn "Временные параметры" отображает параметры периодичного сигнала того канала осциллографа, по сигналу которого выбрана синхронизация.

#### **Измерение относительного расхода топлива.**

Измерение основано на использовании PlugIn-а "Относительный расход топлива". Программа в реальном режиме времени рассчитывает текущий расход топлива (в процентах от максимально возможного) и частоту вращения двигателя.

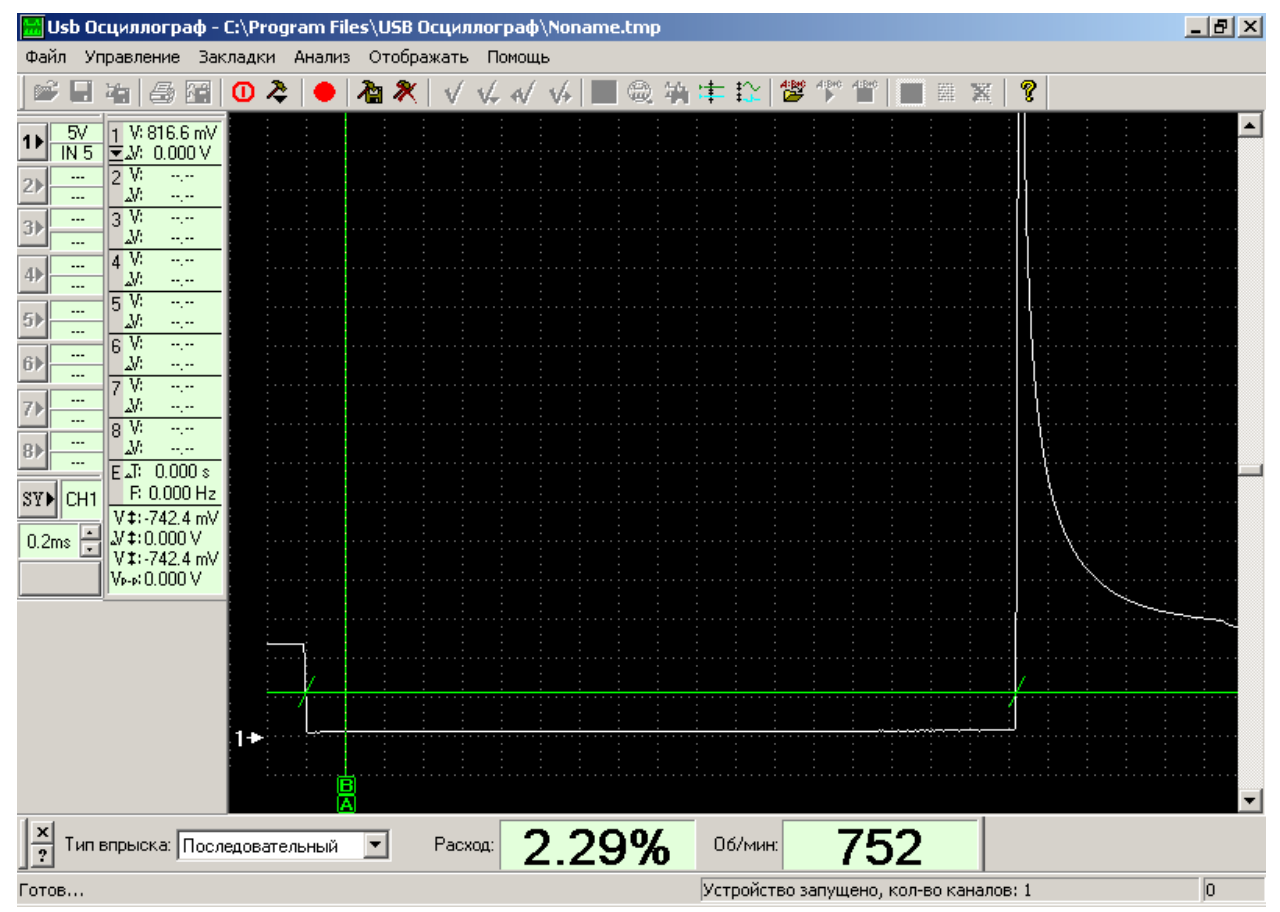

При работе двигателя в режиме холостого хода, фактический расход топлива минимален, и для большинства современных двигателей составляет ~2% от максимального.

### **Функция "Построение графиков".**

Функция "Построение графиков" программы "USB Осциллограф" позволяет строить и отображать рассчитанные данные в виде графиков.

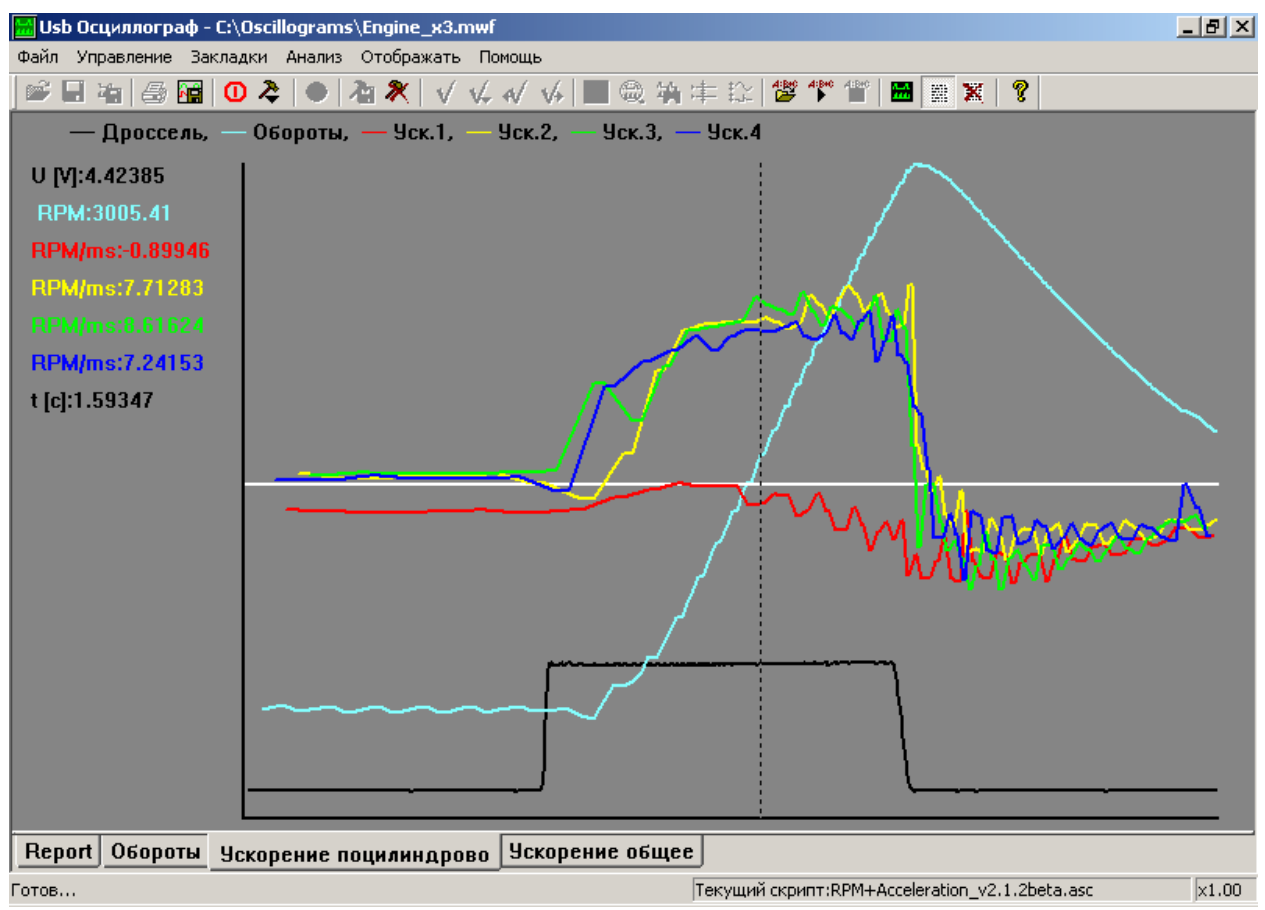

*Пример отображения графика напряжения выходного сигнала датчика положения дроссельной заслонки (график чёрного цвета), совместно с рассчитанными по сигналу датчика частоты вращения двигателя графиками частоты вращения двигателя (график синего цвета) и поцилиндровыми графиками ускорения при резкой перегазовке.*

Функция "Построение графиков" позволяет программе "USB Осциллограф" рассчитать по внешнему алгоритму, записанному в файле скрипта анализатора и отобразить в виде графиков следующие параметры:

- частота вращения двигателя;
- ускорение / торможение двигателя;
- длительность импульса впрыска;
- относительный расход топлива;
- скважность сигнала / действующее напряжение (необходимо для оценки положения исполнительных механизмов системы управляемых сигналами ШИМ, например, клапан холостого хода);
- частота следования импульсов (датчики расхода воздуха, датчики давления во впускном коллекторе)…

# <span id="page-10-1"></span>**2. Комплект поставки.**

# <span id="page-10-0"></span>**2.1 Базовый комплект USB Autoscope I.**

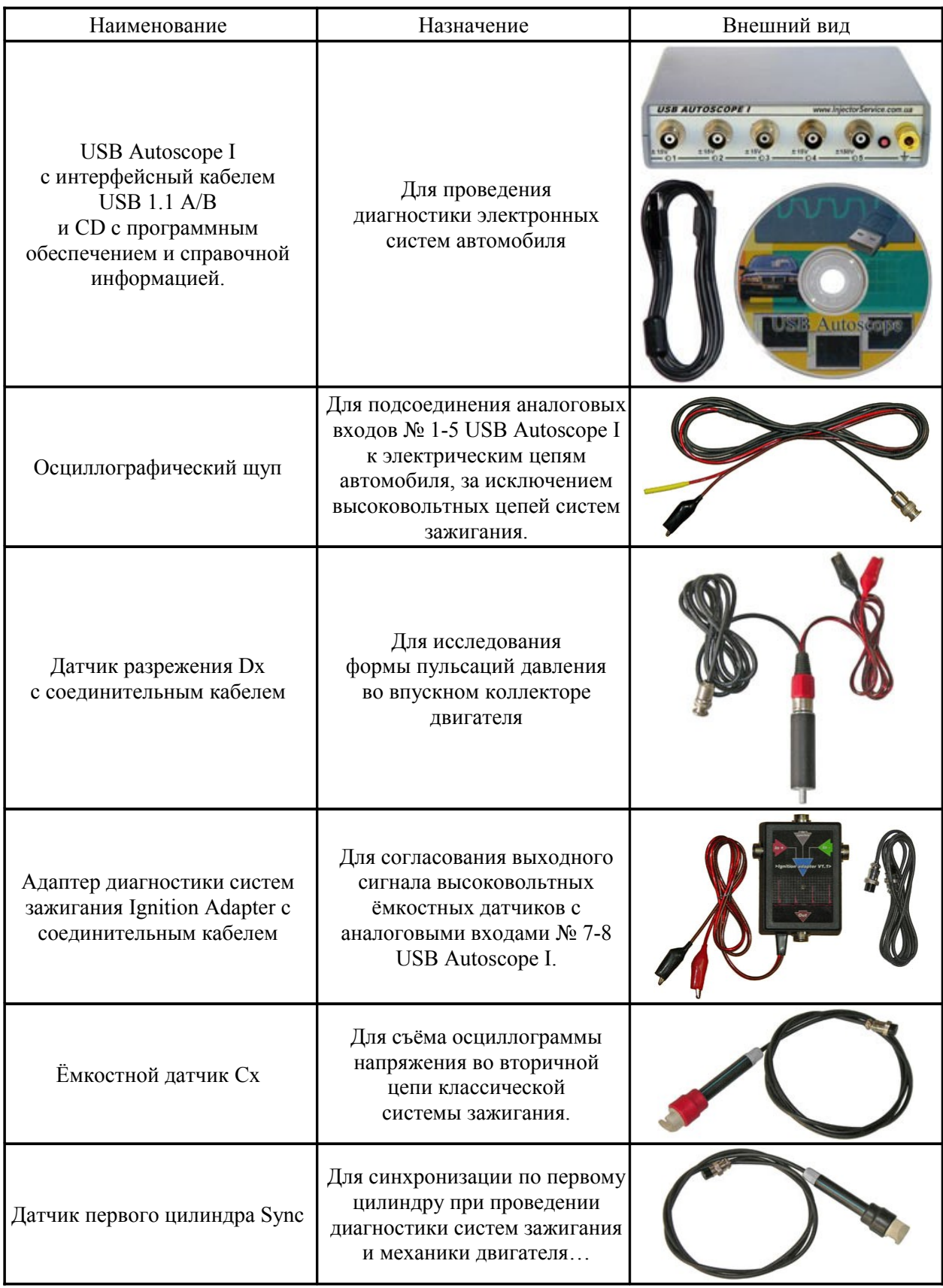

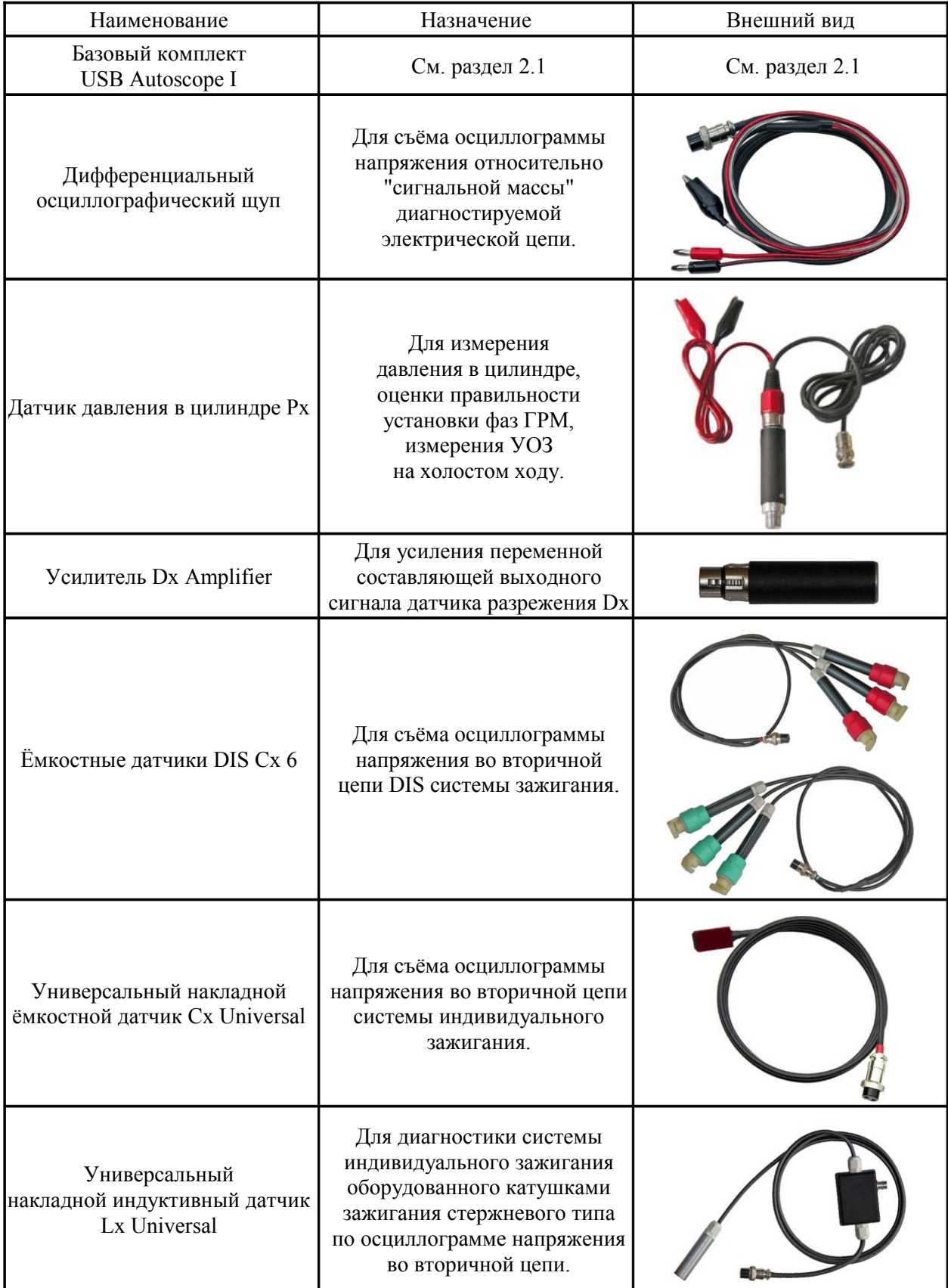

# <span id="page-11-0"></span>**2.2 Полный комплект USB Autoscope I.**

## <span id="page-12-2"></span>**3. Краткое техническое описание.**

#### <span id="page-12-1"></span>**3.1 Режим аналогового осциллографа.**

- Количество аналоговых входов  $-8$ .
- Количество каналов осциллографа  $-1, 2, 4, 8$  (по выбору).
- Разрешение АЦП  $-12$  bit.
- Диапазон измеряемого напряжения:
	- $\pm 15$  V 1-4й аналоговые входа, 6й дифференциальный вход;
	- $\pm 150$  V 5й аналоговый вход, 1-4й аналоговые входа при использовании внешних входных делителей напряжения 1:10;
	- $\pm 50 \text{ kV}$  высоковольтные ёмкостные датчики.
- Максимальная частота оцифровки на канал:
	- в 1-но канальном режиме 250 kHz;
	- в 2-х канальном режиме 125 kHz;
	- в 4-х канальном режиме 50 kHz;
	- в 8-ми канальном режиме 25 kHz.
- Режим оцифровки непрерывный поток.
- Входное сопротивление  $-1 M\Omega$ .
- Дополнительные возможности свободное переключение входных каналов (возможность подключения канала осциллографа к любому из физических входов "налету").

### <span id="page-12-0"></span>**3.2 Режим цифрового анализатора.**

- Количество вхолных каналов  $-8$ .
- Режимы 4-х, 8-и канальный анализатор.
- Максимальная частота оцифровки на канал:

в 4-х канальном режиме – 500 kHz;

- в 8-ми канальном режиме 250 kHz.
- Режим оцифровки  **непрерывный** поток.
- Входное сопротивление  $-10 \text{ k}\Omega$ .

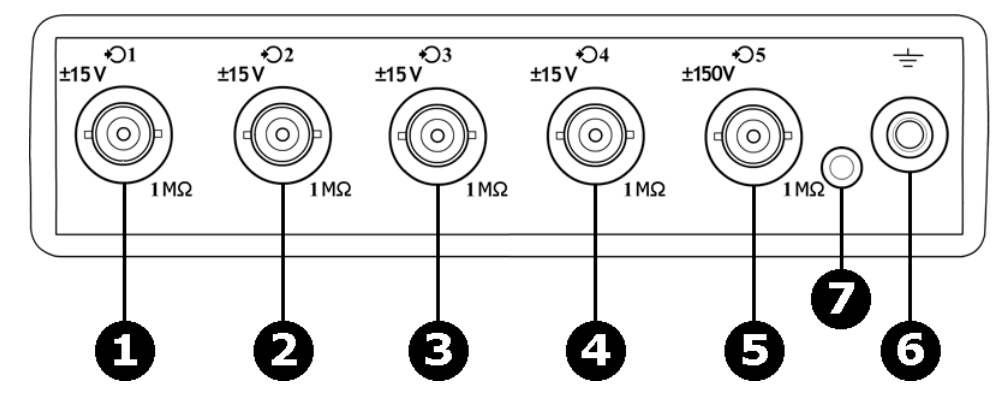

### <span id="page-13-0"></span>**3.3 Элементы передней панели.**

*Передняя панель USB Autoscope I.*

На передней панели USB Autoscope I размещены следующие элементы:

- **1-4** Разъёмы аналоговых входов № 1-4. Диапазон входных напряжений ± 15 V. Тип разъёмов СР-50-73.
	- **5** Разъём аналогового входа № 5. Диапазон входных напряжений ± 150 V.
	- **6** Клемма заземления прибора.
	- **7** Индикатор питания прибора.

### <span id="page-14-0"></span>**3.4 Элементы задней панели.**

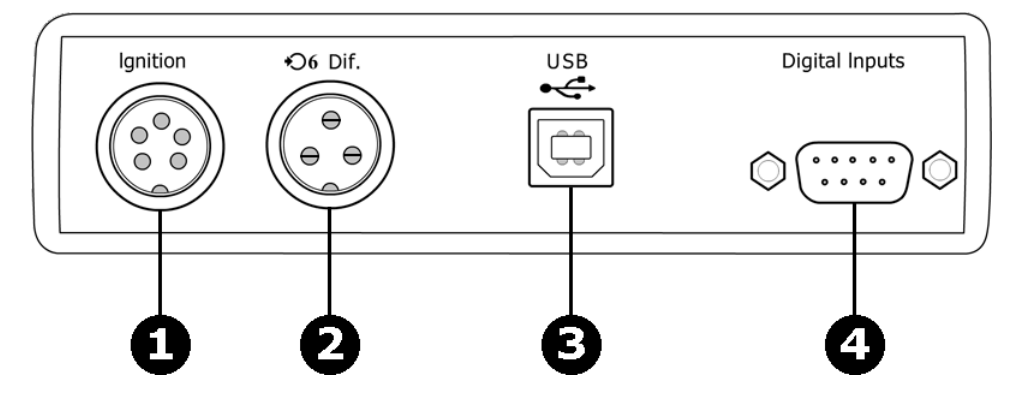

*Задняя панель USB Autoscope I.*

На задней панели USB Autoscope I размещены следующие элементы:

- **1** Разъём "Ignition". Предназначен для подключения адаптера диагностики зажигания Ignition Adapter. Аналоговые входа  $N_2$  7-8 Диапазон входных напряжений  $\pm$  15 V.
- **2** Разъём "Dif.". Предназначен для подключения дифференциального осциллографического щупа. Дифференциальный аналоговый вход № 6. Диапазон входных напряжений  $\pm$  15 V.
- **3** Разъём "USB". Предназначен для подключения USB Autoscope I к USB порту компьютера посредством соединительного шнура USB 2.0 type A-B.
- **4** Разъём "Digital Inputs". Цифровые входа № 1-8. Уровни входного сигнала TTL. USB Autoscope I оснащается разъёмом "Digital Inputs" опционально.

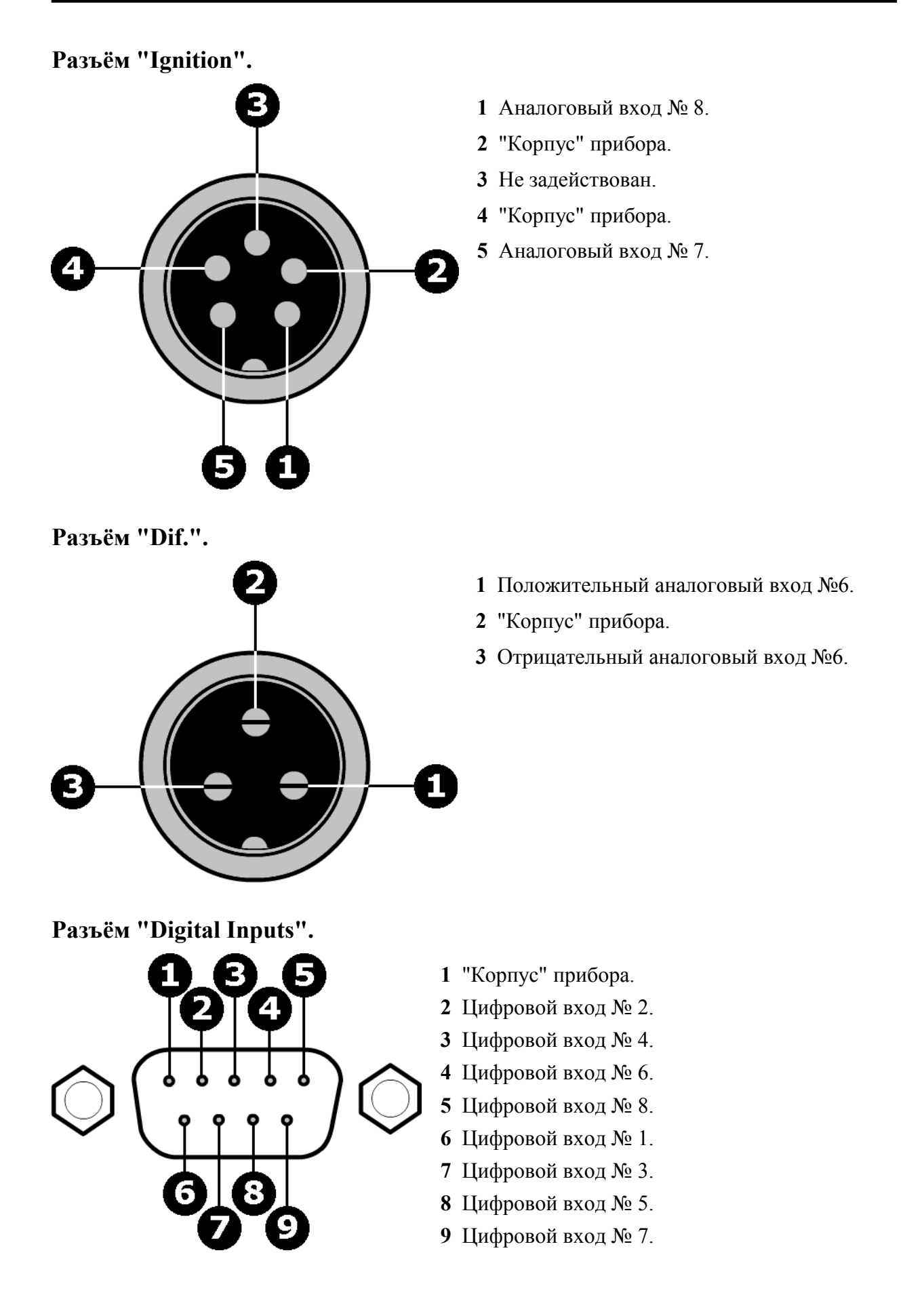

## <span id="page-16-0"></span>**4. Краткое описание программного обеспечения.**

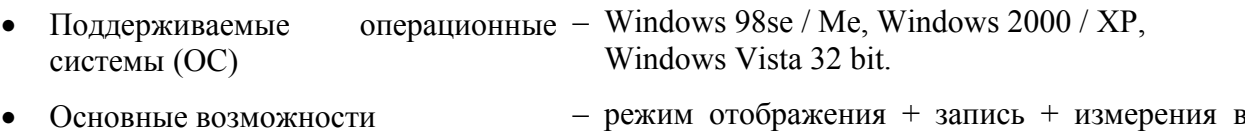

• Диапазон шкалы развёртки:

в аналоговом режиме  $-100 \mu S / Div. - 1 S / Div.$ ;

в режиме цифрового анализатора – 50  $\mu$ S / Div. – 1 S / Div.

• Диапазон шкалы напряжения (только в режиме аналогового осциллографа):

без входного делителя – 50 mV / Div. – 5 V / Div.;

при использовании входного – 0.5 V / Div. – 50 V / Div.;

делителя напряжения 1:10

при использовании – 500 V / Div. – 50 kV / Div.

ёмкостного датчика

- Режим синхронизации передний / задний фронт указанного уровня сигнала любого из входных каналов.
- Время записи при максимальной частоте оцифровки (при условии наличия дискового пространства):

Windows 98se / Ме / 2000 / XP – аналоговый режим – 143 минуты \*;

режим цифрового анализатора – 71 минута \*.

реальном масштабе времени одновременно.

- С уменьшением частоты оцифровки, время записи увеличивается в пропорциональное количество раз.
- Максимальный размер файла:
	- режим аналогового осциллографа 3 GB;
		- режим цифрового анализатора 2 Gb в 8-ми канальном режиме;
		- режим цифрового анализатора 1 Gb в 4-х канальном режиме.
	- Измерительный инструментарий max / min / среднее напряжение, разность напряжений, время, частота, скважность и фаза сигнала.
- Выходные форматы бинарный файл, графический файл в формате \*.jpg,

получение жёсткой копии осциллограммы при помощи печати.

• Дополнительные возможности – Поддержка внешних встраиваемых программных модулей PlugIn для выполнения специфических тестов.

> Возможность создания пользовательских настроек для часто используемых режимов.

> Функция отображения значения измеряемой физической величины.

> С целью автоматизации анализа осциллограмм, встроена функция выполнения программой анализа осциллограмм по внешнему алгоритму, записанному в файлах скриптов анализатора.

> Возможность компрессии / декомпрессии "налету" при сохранении / чтении файла.

> Простейшие функции редактирования бинарного файла.

# <span id="page-18-0"></span>**5. Требования к подключению прибора.**

- Корпус компьютера обязательно должен быть заземлен отдельным медным многожильным проводом сечением  $> 0.5$  mm<sup>2</sup>, в противном случае возможно поражение электрическим током и / или выход из строя прибора или компьютера. Исключение составляют мобильные компьютеры типа Notebook, питающиеся от внутренней аккумуляторной батареи при отключенном сетевом адаптере.
- Клемма заземления USB Autoscope I должна быть соединена с корпусом компьютера отдельным медным многожильным проводом сечением  $>0.5$  mm<sup>2</sup>.
- Чёрные зажимы типа "крокодил" сигнальных и питающих проводов, осциллографических щупов, датчиков и адаптеров при измерениях должны быть подсоединены к "массе" двигателя диагностируемого автомобиля в одной точке.
- Красные зажимы типа "крокодил" питающих проводов датчиков и адаптеров при измерениях должны быть подсоединены к клемме "+" аккумуляторной батареи диагностируемого автомобиля.
- Измерительные и питающие шнуры прибора необходимо располагать как можно дальше от высоковольтных проводов системы зажигания, выпускного коллектора двигателя и вентилятора системы охлаждения двигателя.
- Корпус прибора необходимо располагать не ближе 0.5 метров от высоковольтных проводов системы зажигания.

#### **Схема заземления USB Autoscope I и стационарного компьютера.**

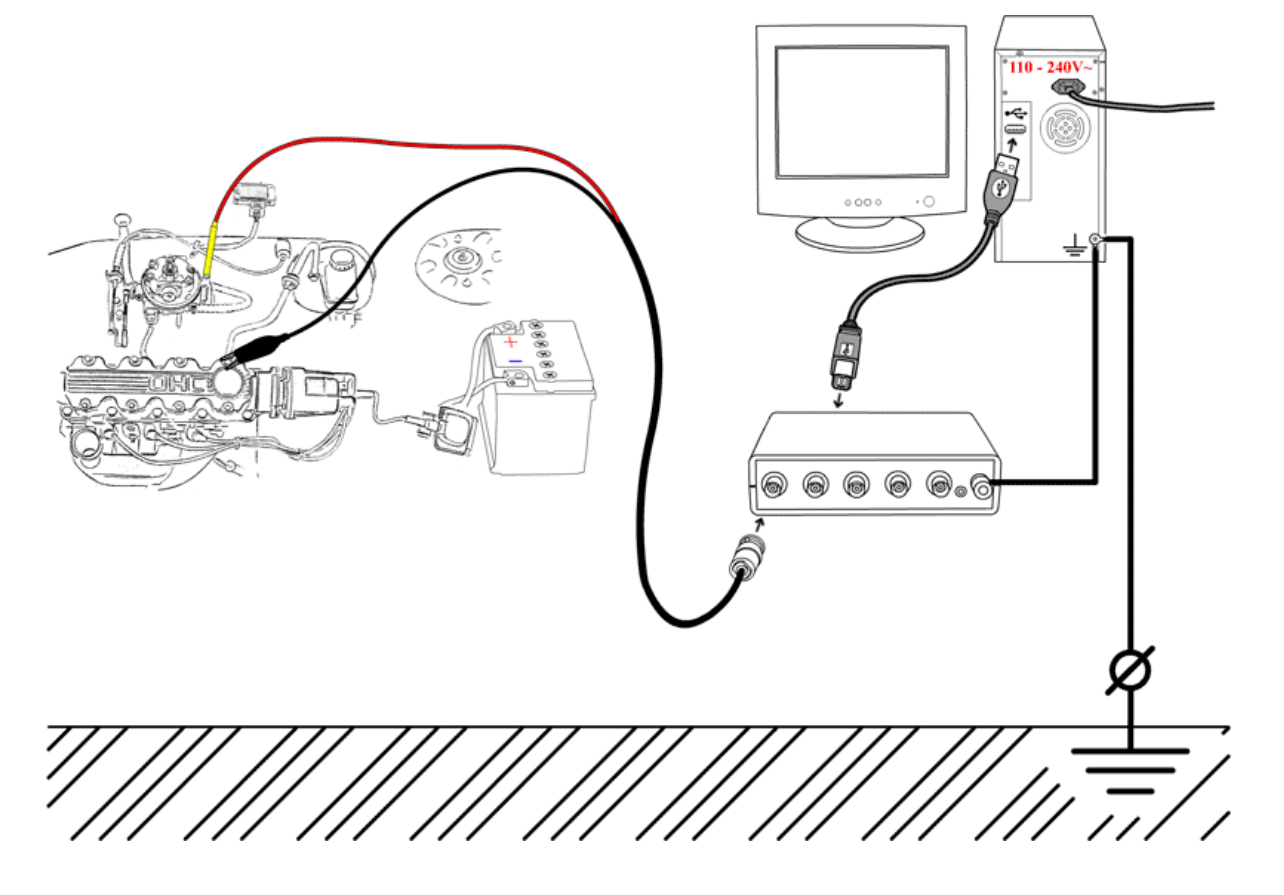

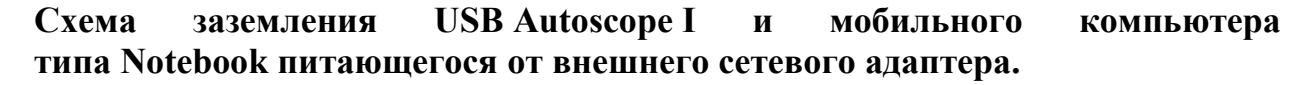

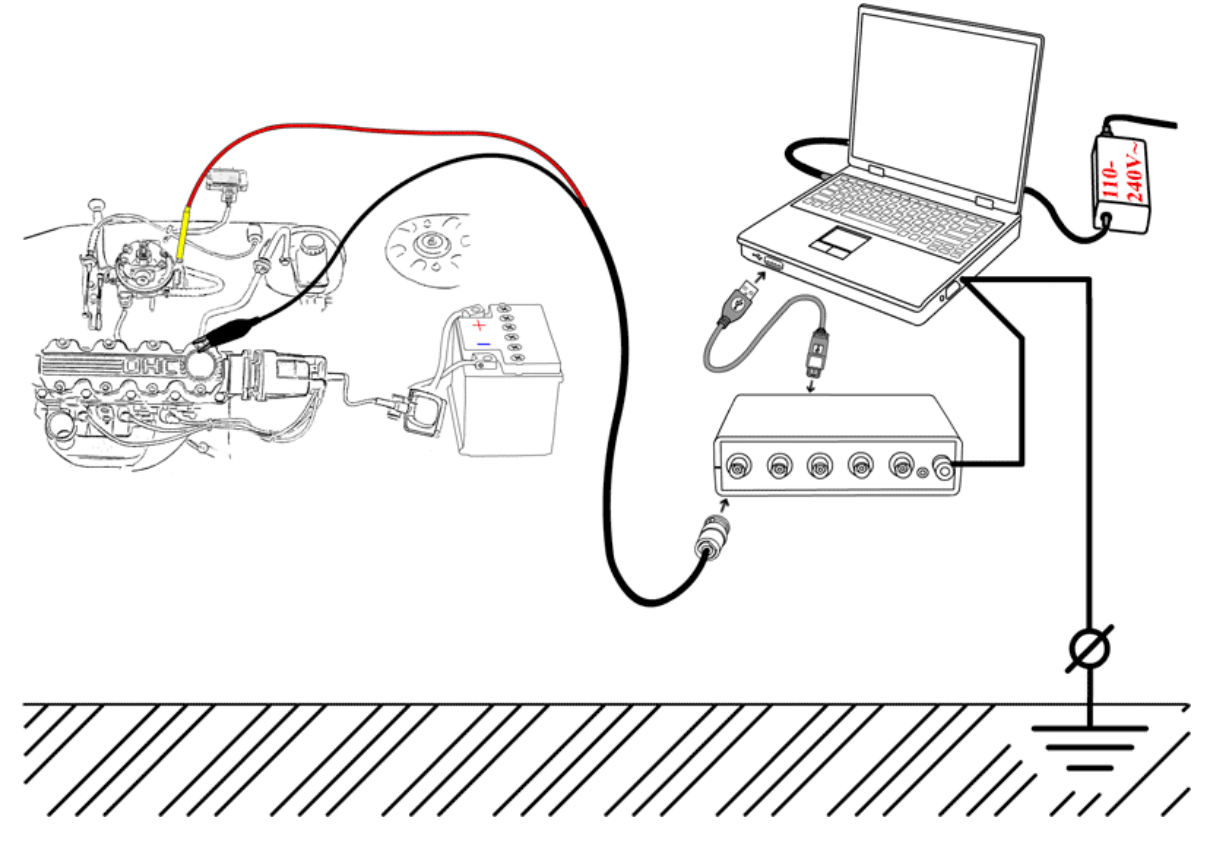

**Схема заземления USB Autoscope I и мобильного компьютера типа Notebook питающегося от внутренней аккумуляторной батареи при отключенном сетевом адаптере.**

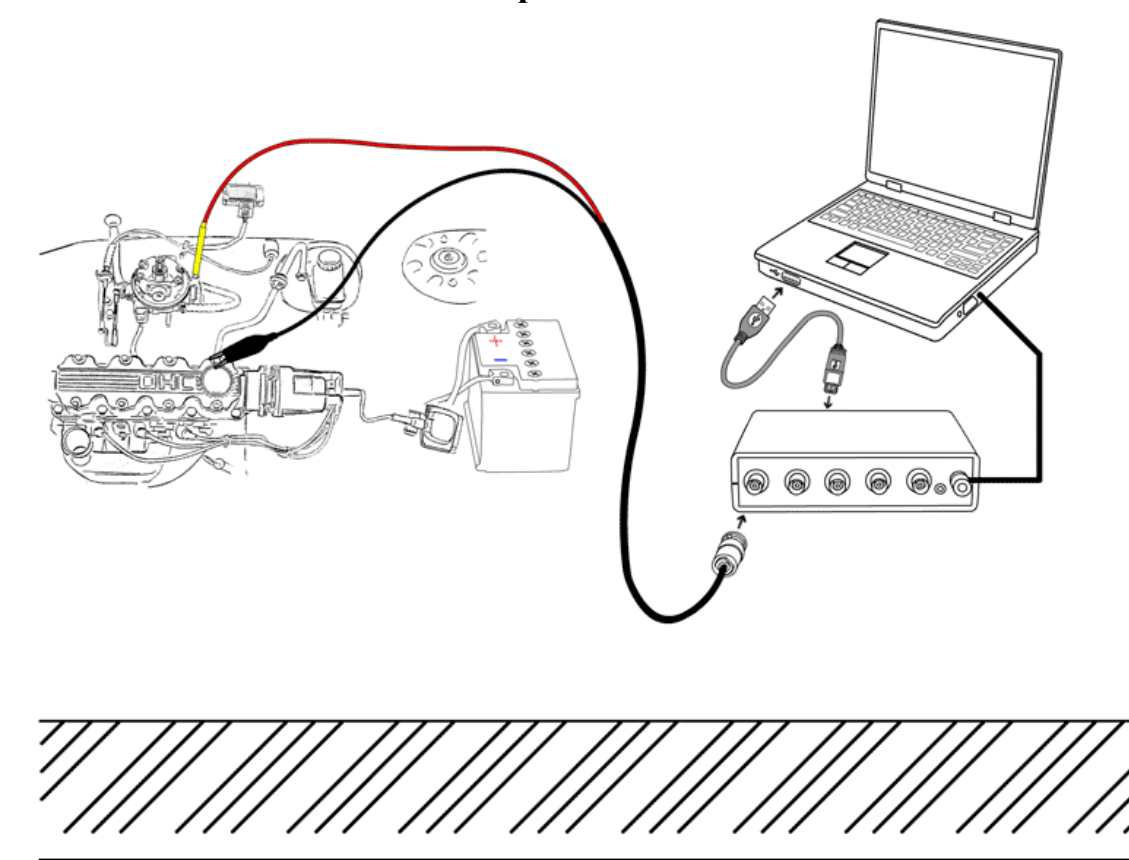

# <span id="page-20-1"></span>**6. Подготовка компьютера к работе с USB Autoscope I.**

## <span id="page-20-0"></span>**6.1 Минимальные требования к компьютеру.**

- Центральный процессор Pentium II 500 MHz.
- Оперативная память 128 MB.
- 
- 
- 
- 
- 
- 
- 
- 
- 
- Жёсткий диск  $-10$  GB UDMA 66.
- Оптический привод CD-ROM для инсталляции программного обеспечения.
- Интерфейс порт USB 1.1 (USB 2.0).
	- Видео адаптер 800x600, 256 цветов, 4 MB, AGP.
	- Монитор SVGA.
	- Операционная система Windows 98se / Me, Windows 2000 / XP или Windows Vista 32 bit.
- Дополнительные требования Корпус компьютера обязательно должен быть заземлен, в противном случае возможен выход из строя прибора или компьютера. Исключение составляют мобильные компьютеры типа Notebook, питающиеся от внутренней аккумуляторной батареи при отключенном сетевом адаптере.

Для нормального функционирования компьютера должны быть установлены "родные" драйвера материнской платы компьютера.

Для нормального функционирования дисковой подсистемы компьютера, обязательно должен быть включён режим DMA.

### <span id="page-21-0"></span>**6.2 Включение режима DMA.**

Для нормального функционирования дисковой подсистемы компьютера, обязательно должен быть включён режим DMA.

# Мой компьютер **Открыть** Проводник Найти... Управление Подключить сетевой диск... Отключить сетевой диск... Создать ярлык Удалить Переименовать Свойства

#### **Включение режима DMA для Windows XP.**

• Щёлкнуть правой кнопкой мыши по иконке "Мой компьютер" и в выпадающем меню выбрать пункт "Свойства" левой кнопкой мыши.

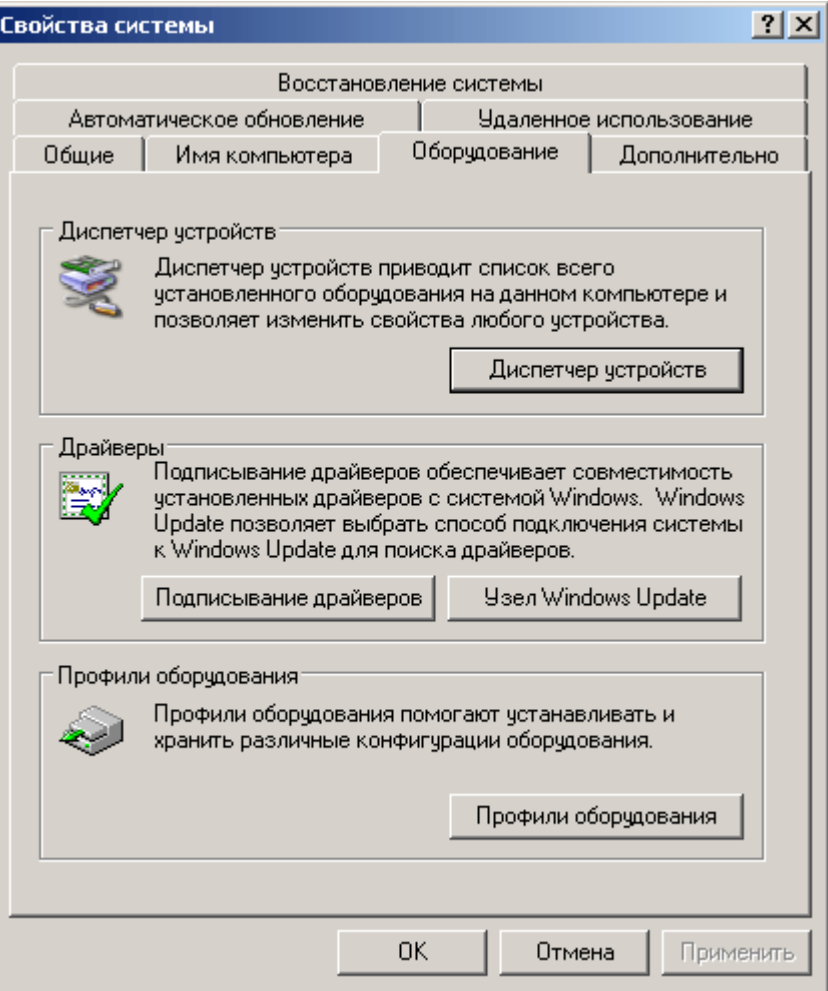

• В открывшемся окне "Свойства системы" выбрать закладку "Оборудование" и нажать на кнопку "Диспетчер устройств".

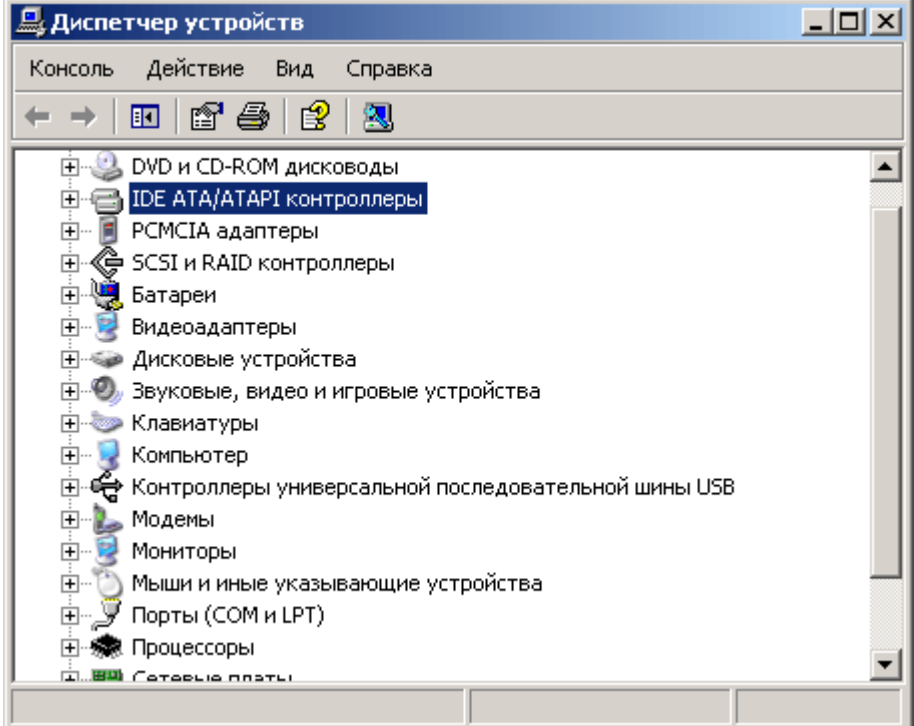

• В окне "Диспетчер устройств" открыть пункт "IDE ATA/ATAPI Контроллеры" (Нажать на кнопку "+" напротив пункта "IDE ATA/ATAPI Контроллеры" или дважды щёлкнуть по этому пункту.

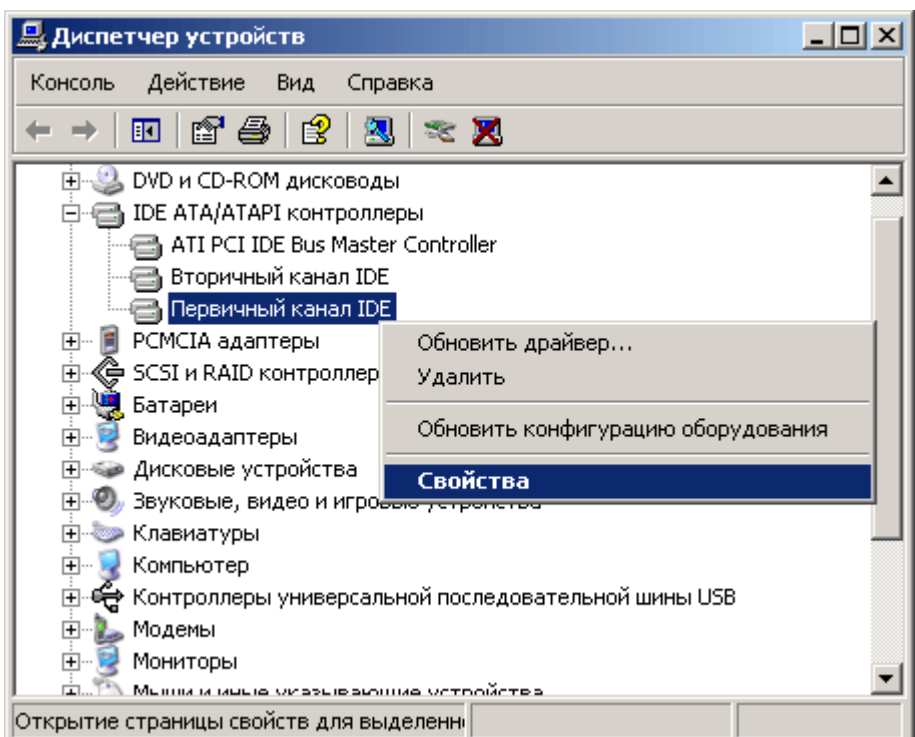

• Переместить курсор мыши на элемент списка "Первичный канал IDE" и щелкнуть правой кнопкой мыши. В выпавшем меню выбрать пункт "Свойства" и активизировать его щелчком левой кнопки мыши.

Ī

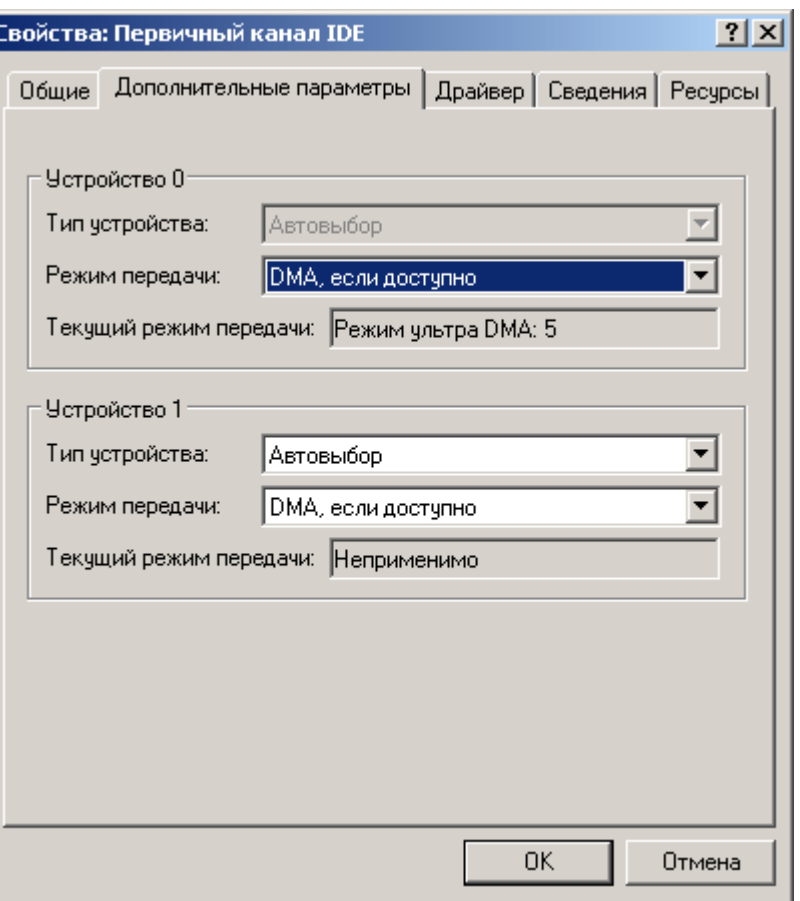

• В открывшемся окне "Свойства: Первичный канал IDE" выбрать закладку В открывшемся окне "С<br>"Дополнительные параметры".

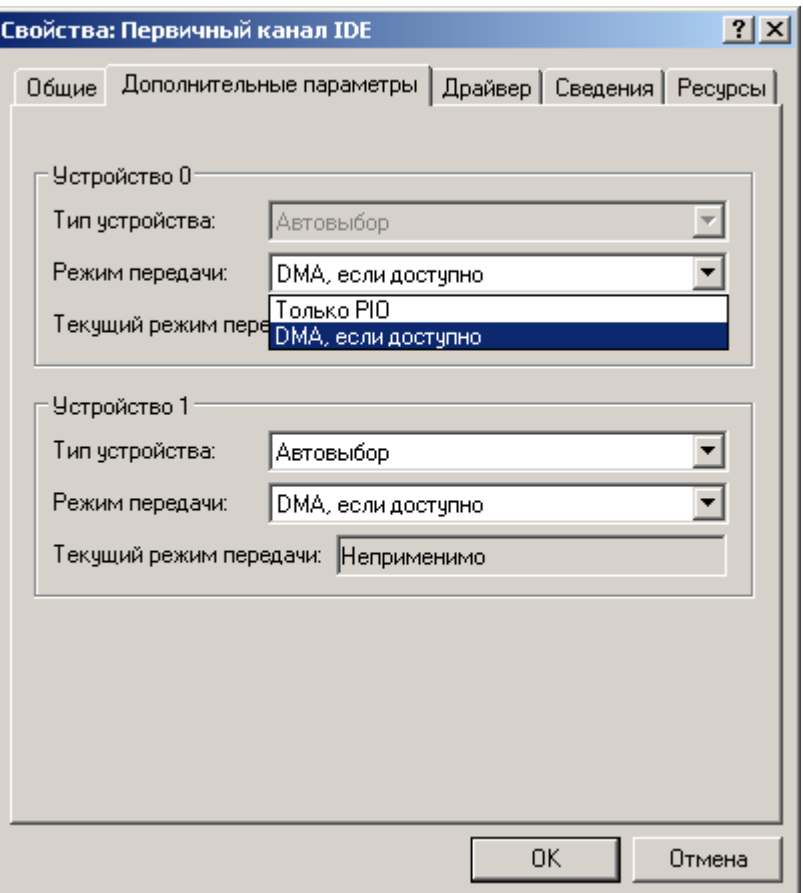

• На закладке "Дополнительные параметры" группа элементов "Устройство 0" и "Устройство 1" элемент "Режим передачи:" должен быть установлен в состояние "DMA, если доступно". Если состояние этого элемента соответствует "Только PIO", его необходимо изменить, выбрав из выпадающего списка "DMA, если доступно". Изменения фиксируются нажатием кнопки "OK".

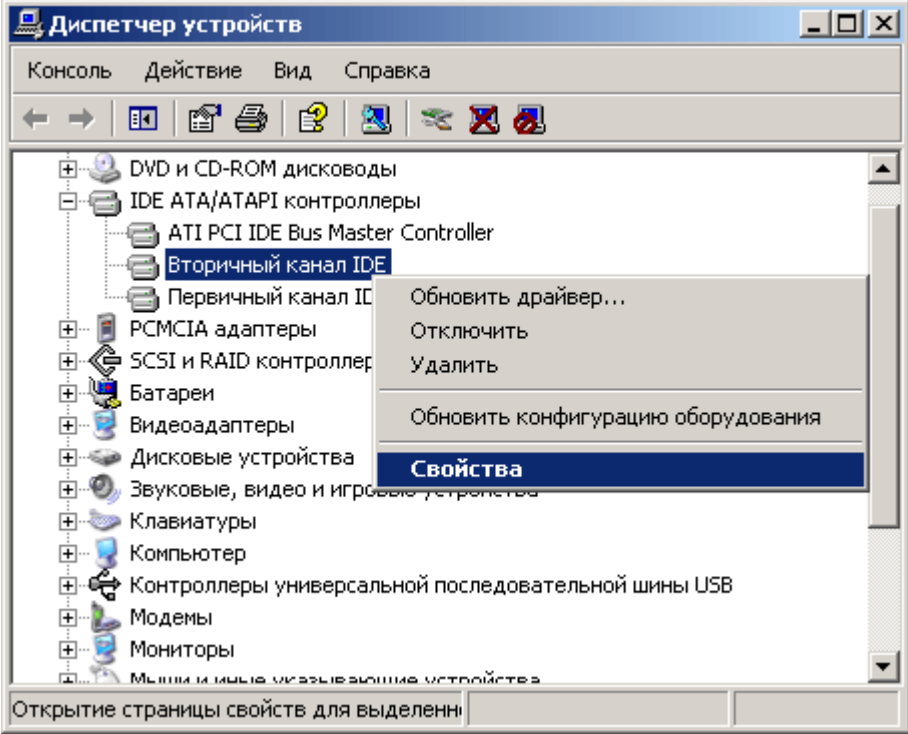

- Установить "Режим передачи" в состояние "DMA, если доступно" для всех активных каналов IDE.
- Перезагрузить Windows. После перезагрузки Windows повторно проверить режимы работы IDE-каналов. Если после проделанных операций в строке "Режим передачи:" будет по-прежнему установлено "Только PIO", проверьте установлены ли "родные" драйвера материнской платы. При необходимости пере установите драйвера и повторите операции для включения режима DMA.

**Включение режима DMA для Windows 98se.**

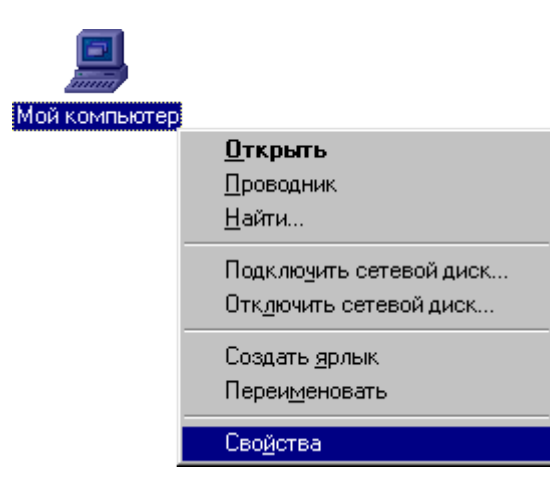

• Щёлкнуть правой кнопкой мыши на иконке "Мой компьютер" и в выпадающем меню выбрать пункт "Свойства". Активизировать его щелчком левой кнопкой мыши.

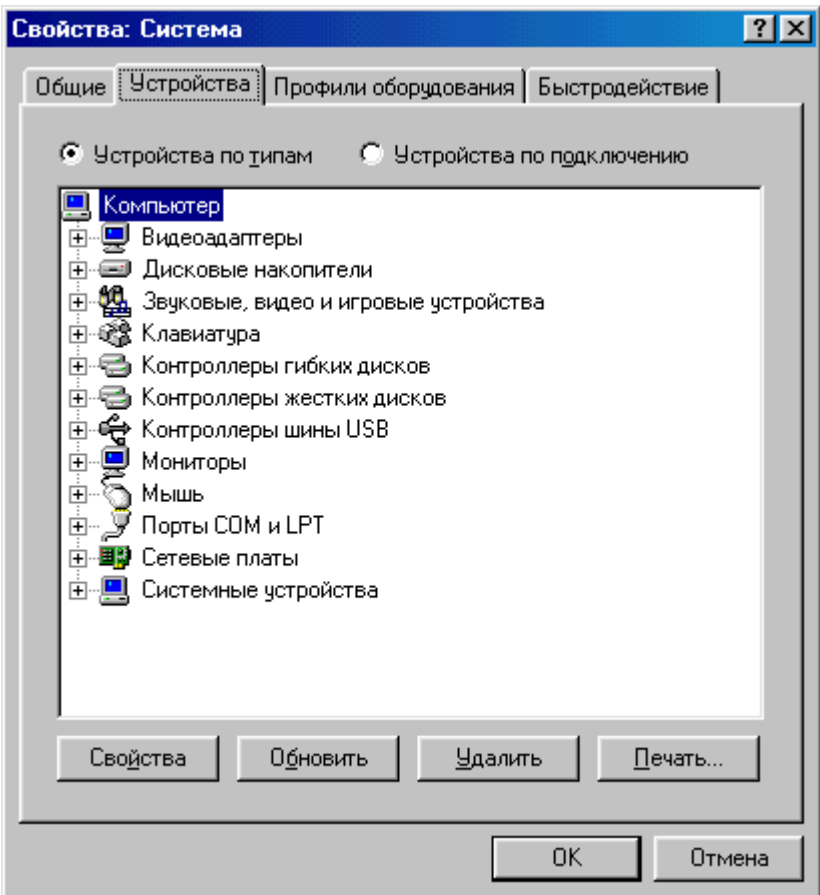

• В открывшемся окне "Свойства: Система" выбрать закладку "Устройства".

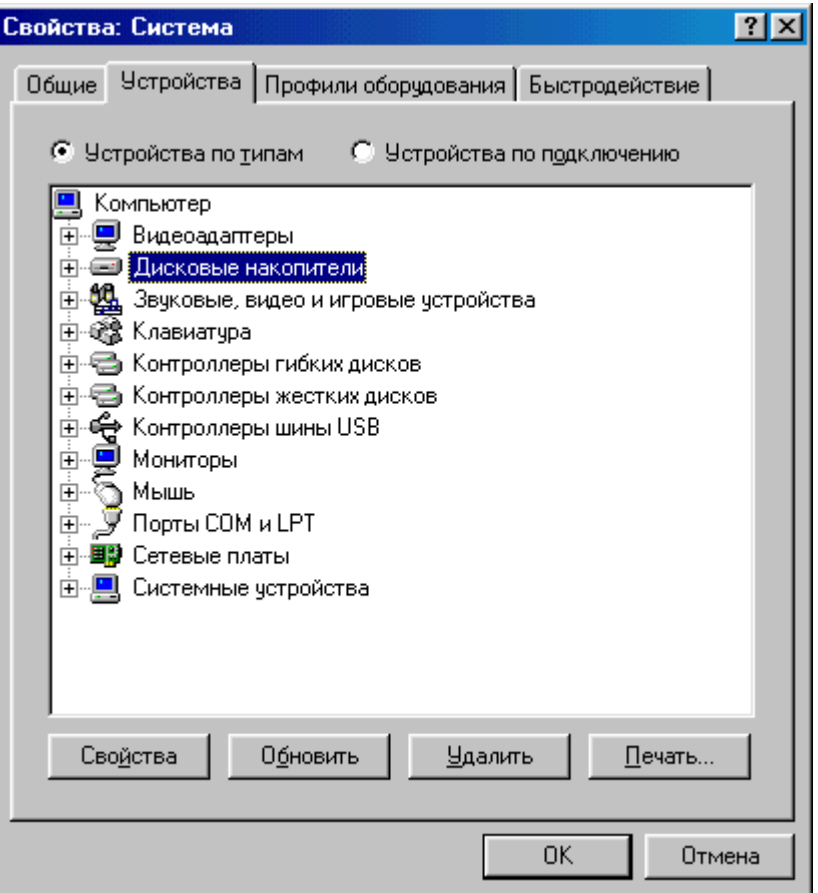

• Открыть элемент списка "Дисковые накопители" (щелкнув левой кнопкой мыши на квадрате "+" слева от элемента списка "Дисковые накопители").

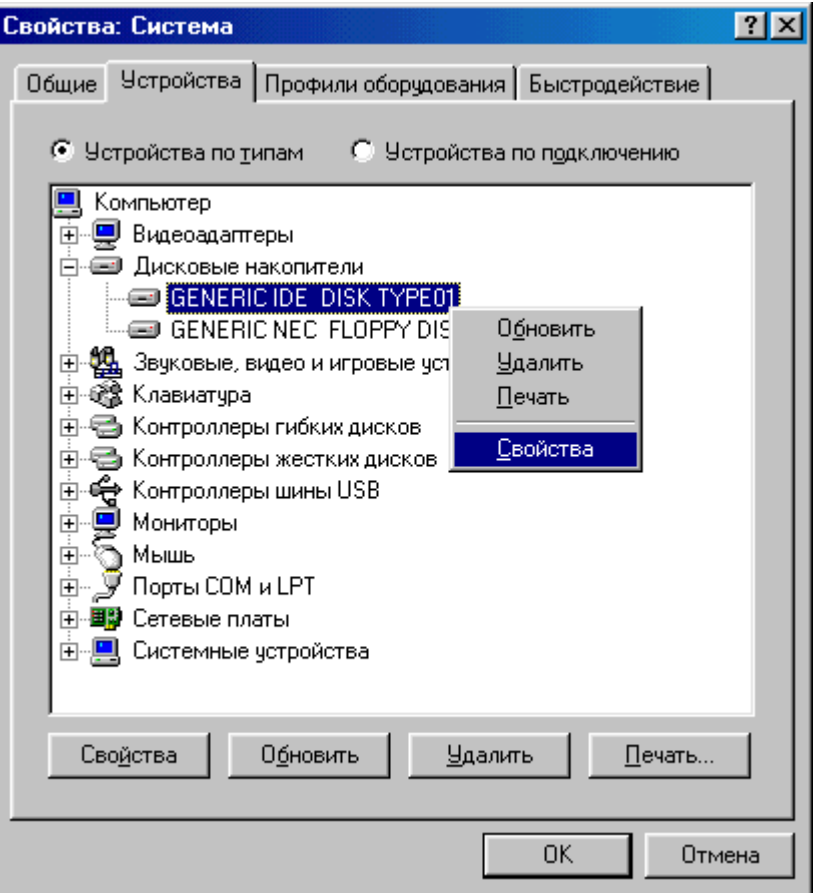

• Переместить курсор мыши на элемент списка "GENERIC IDE DISK TYPE\*\*" и щелкнуть ее правой кнопкой. В выпадающем меню выбрать пункт "Свойства" и активизировать его нажатием левой кнопки мыши.

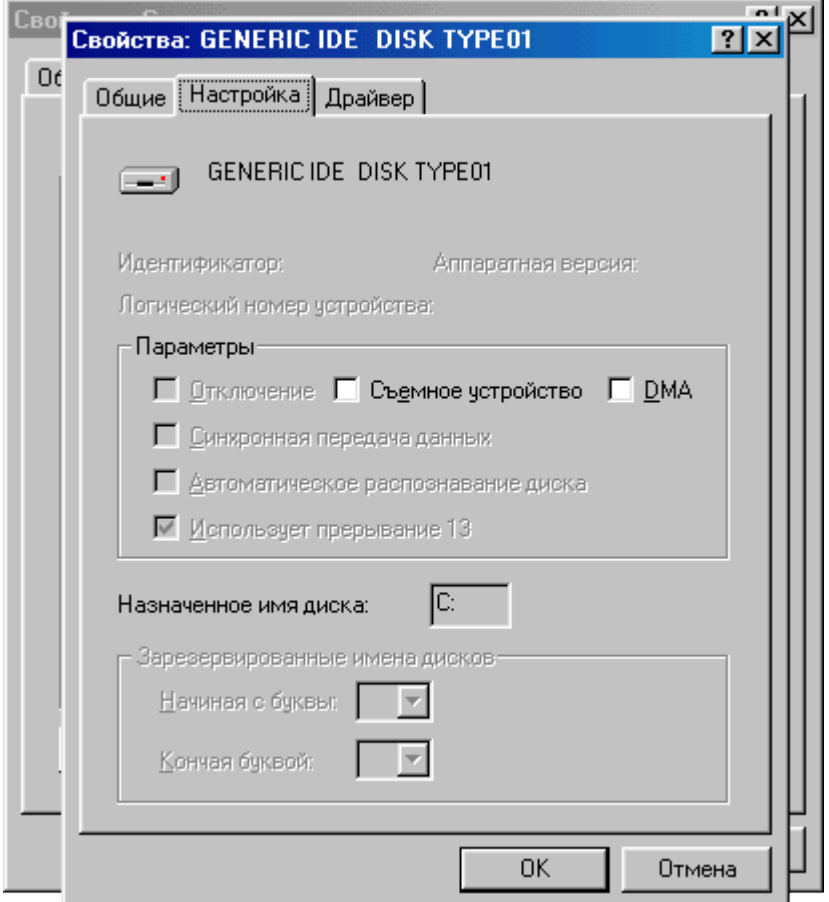

• В открывшемся окне "Свойства: GENERIC IDE DISK TYPE\*\*" выбрать закладку "Настройка".

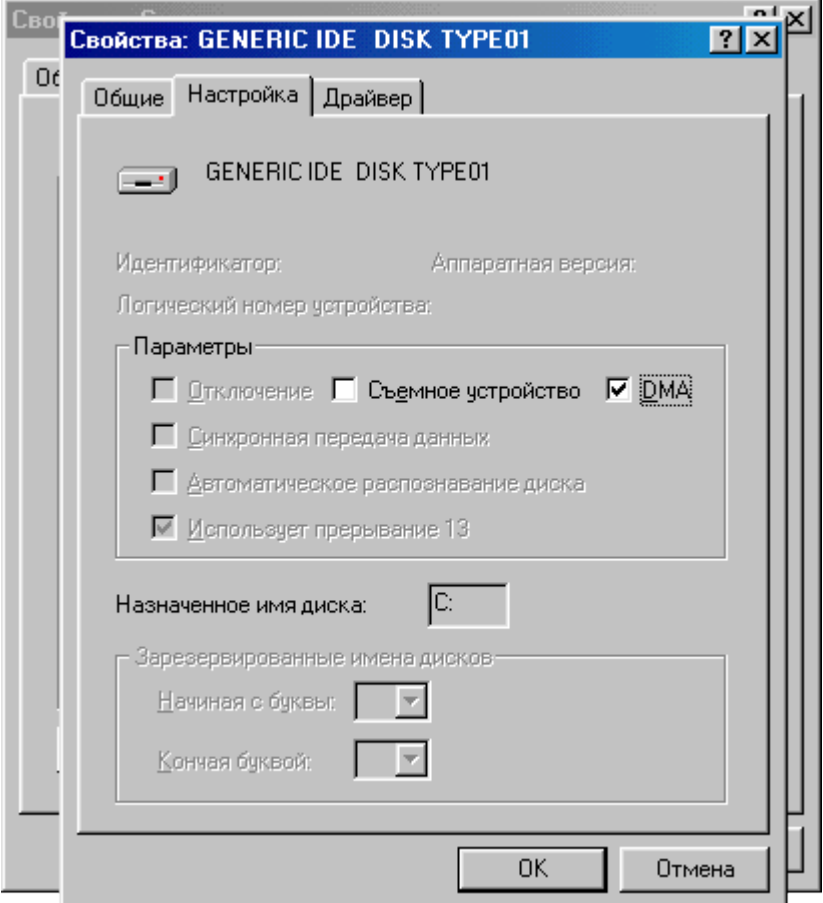

• На закладке "Настройка" группа элементов "Параметры" слева от надписи "DMA" должен быть установлен флажок. Если флажок не установлен, то его нужно установить щелчком левой кнопки мыши предварительно переместив курсор мыши на данный элемент.

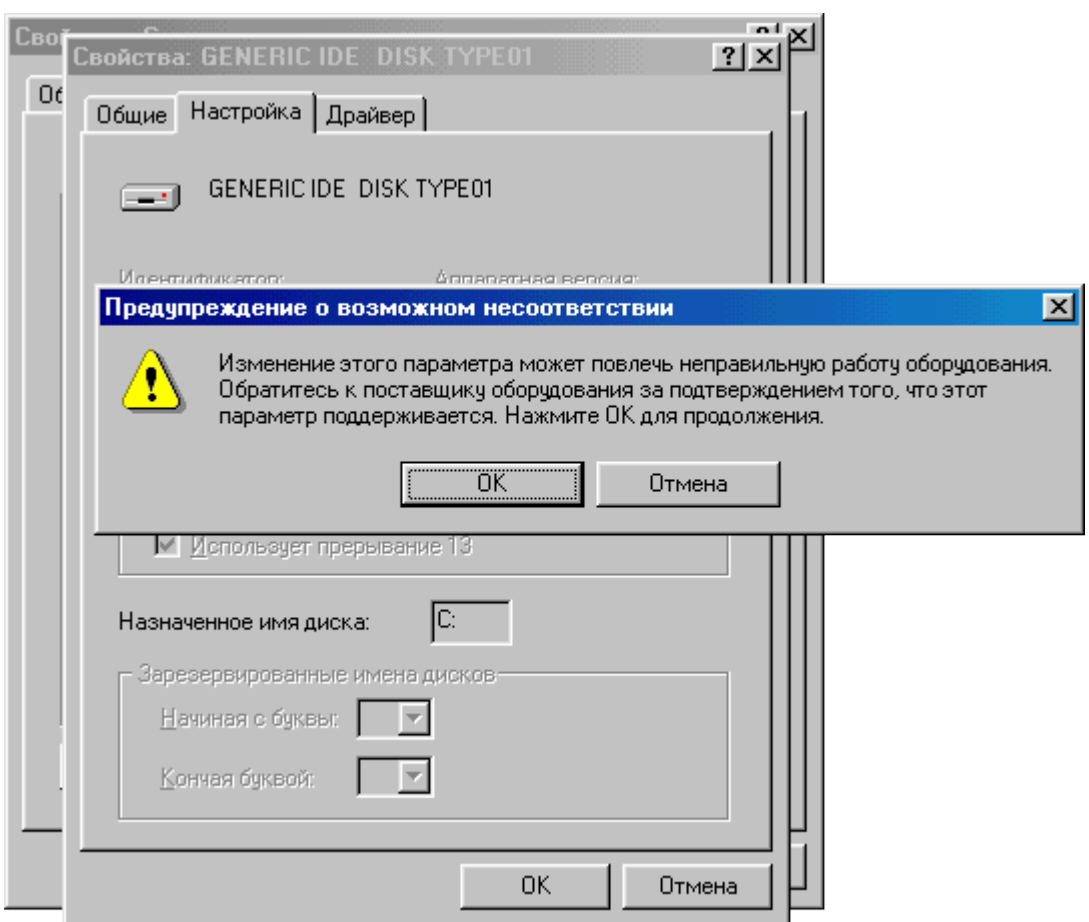

- В открывшемся окне "Предупреждение о возможном несоответствии" нажать кнопку "OK".
- Зафиксировать изменения нажатием кнопки "OK" в окне "Свойства: GENERIC IDE DISK TYPE\*\*".
- Включить режим DMA для всех остальных IDE-устройств.
- В окне "Свойства: система" нажать кнопку "Закрыть".

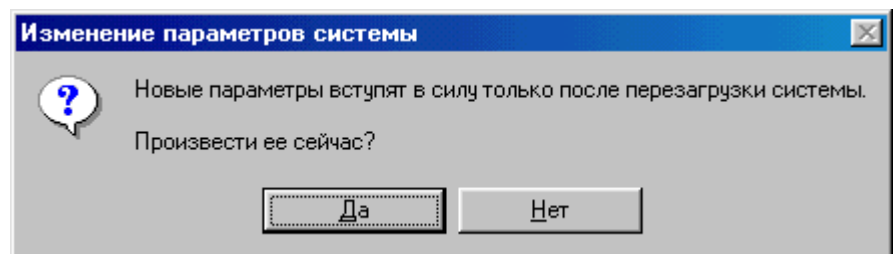

- Если система выведет сообщение "Изменение параметров системы" с предупреждением о необходимости перегрузки системы, нажмите кнопку "Да" для перезагрузки системы. В противном случае необходимо произвести перезагрузку системы вручную.
- После перезагрузки Windows повторно проверить, включён ли режим DMA. Если после проделанных операций выяснилось, что режим DMA не включился, тогда сначала необходимо установить "родные" драйвера материнской платы и после этого повторить операции по его включению.

## <span id="page-33-0"></span>**6.3 Инсталляция программы"USB Осциллограф".**

• Вставить инсталляционный CD в оптический привод. Система автоматически запустит программу инсталляции.

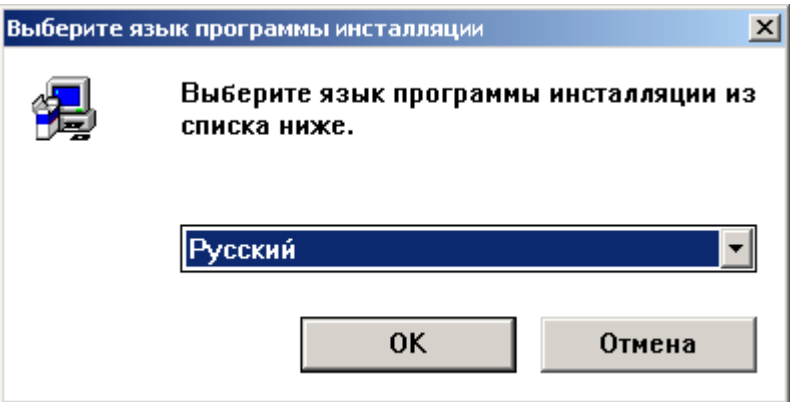

Если этого не происходит, авто запуск CD на Вашем компьютере отключен. Откройте содержимое CD, и вручную запустите файл "Setup.exe" расположенный в его корневой директории.

• Следуйте инструкции по установке, изменяя параметры установки только в случае необходимости.

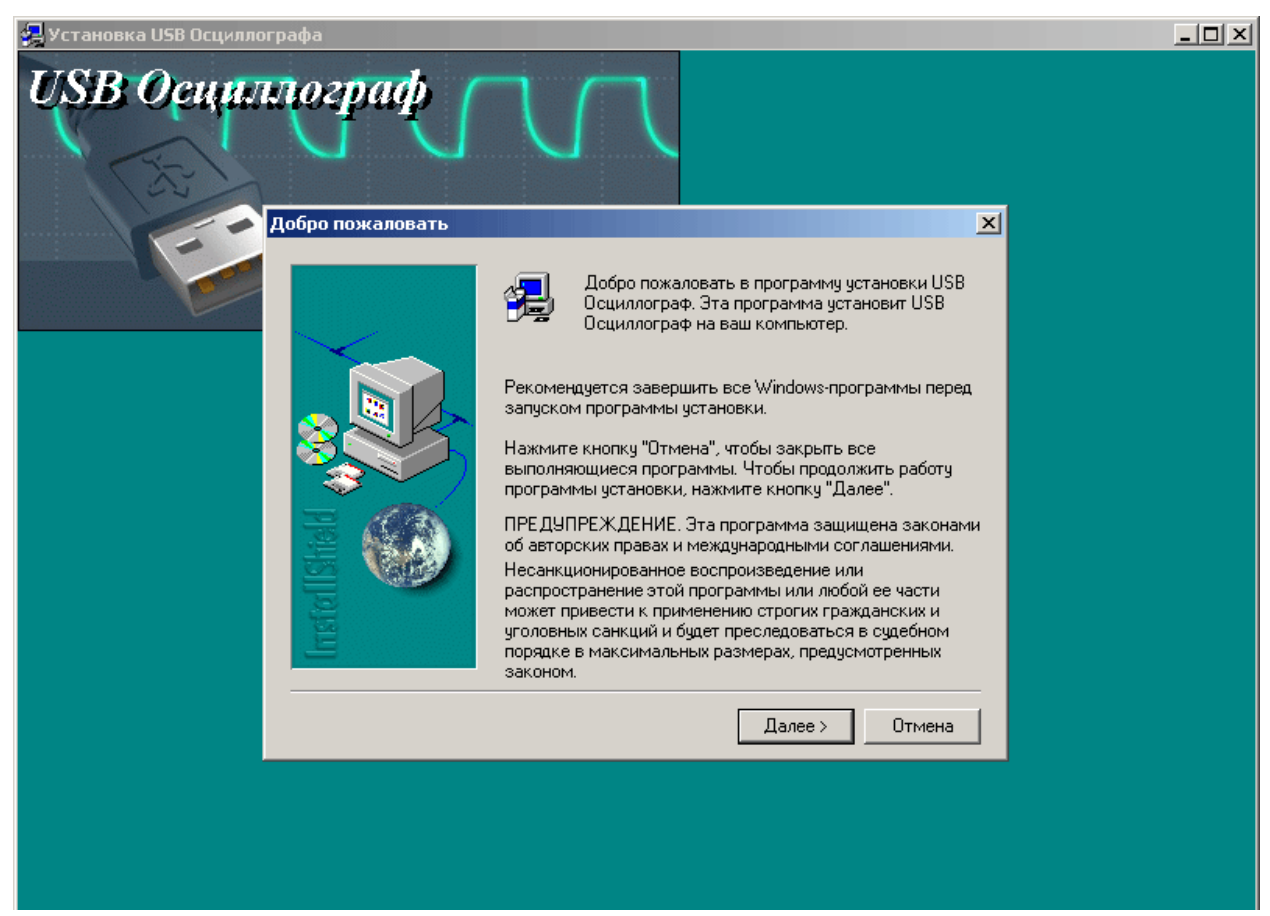

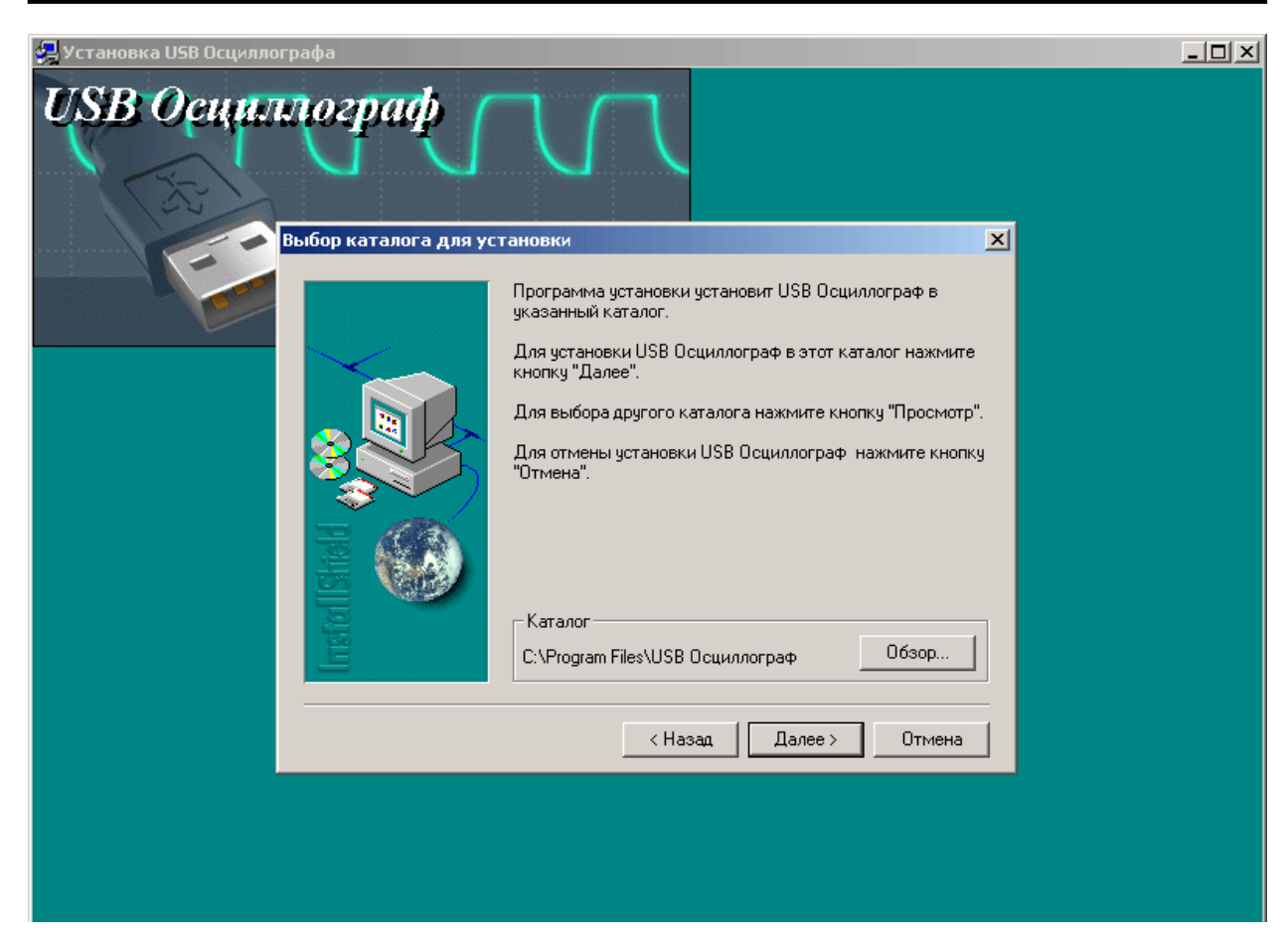

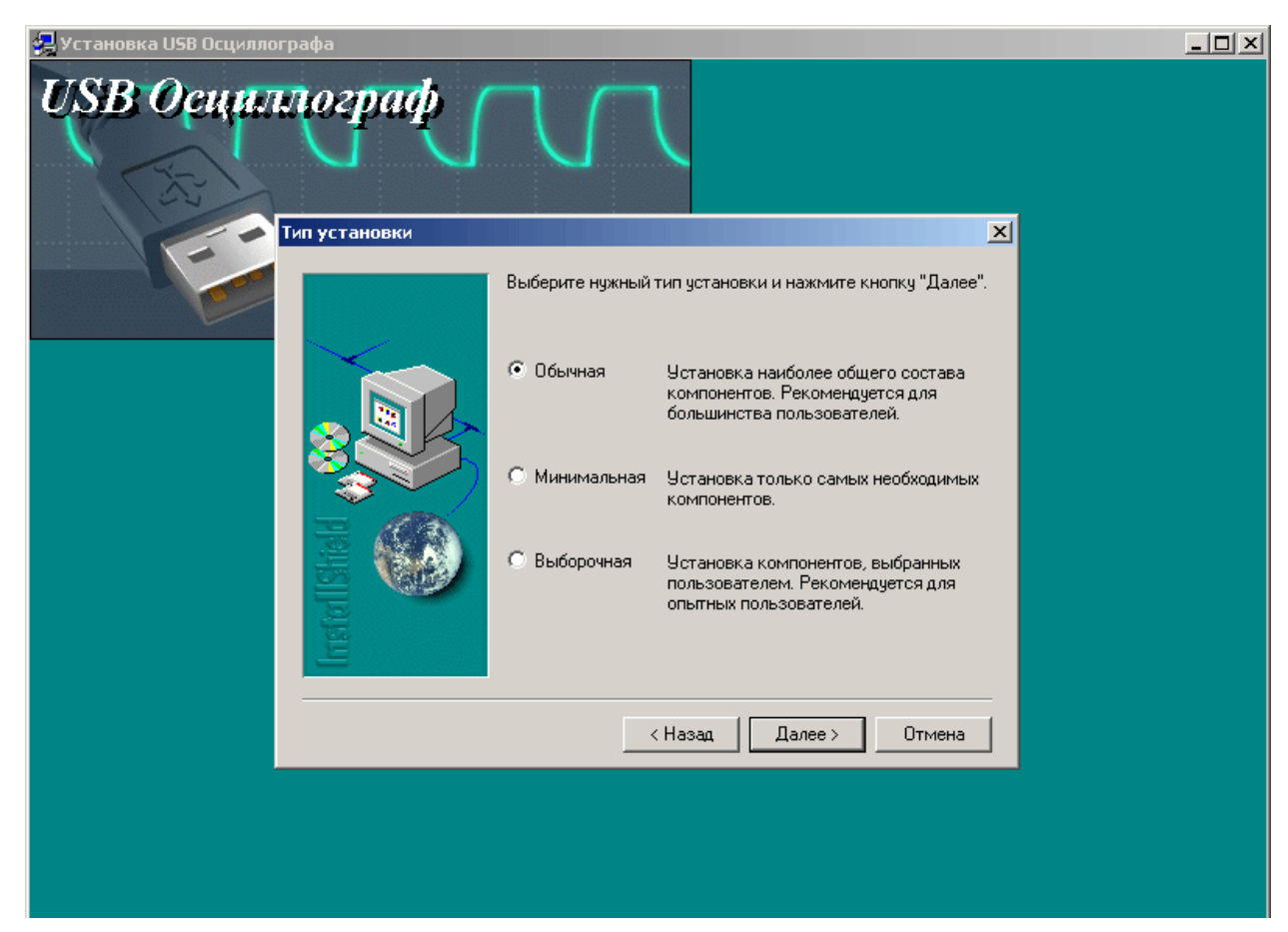

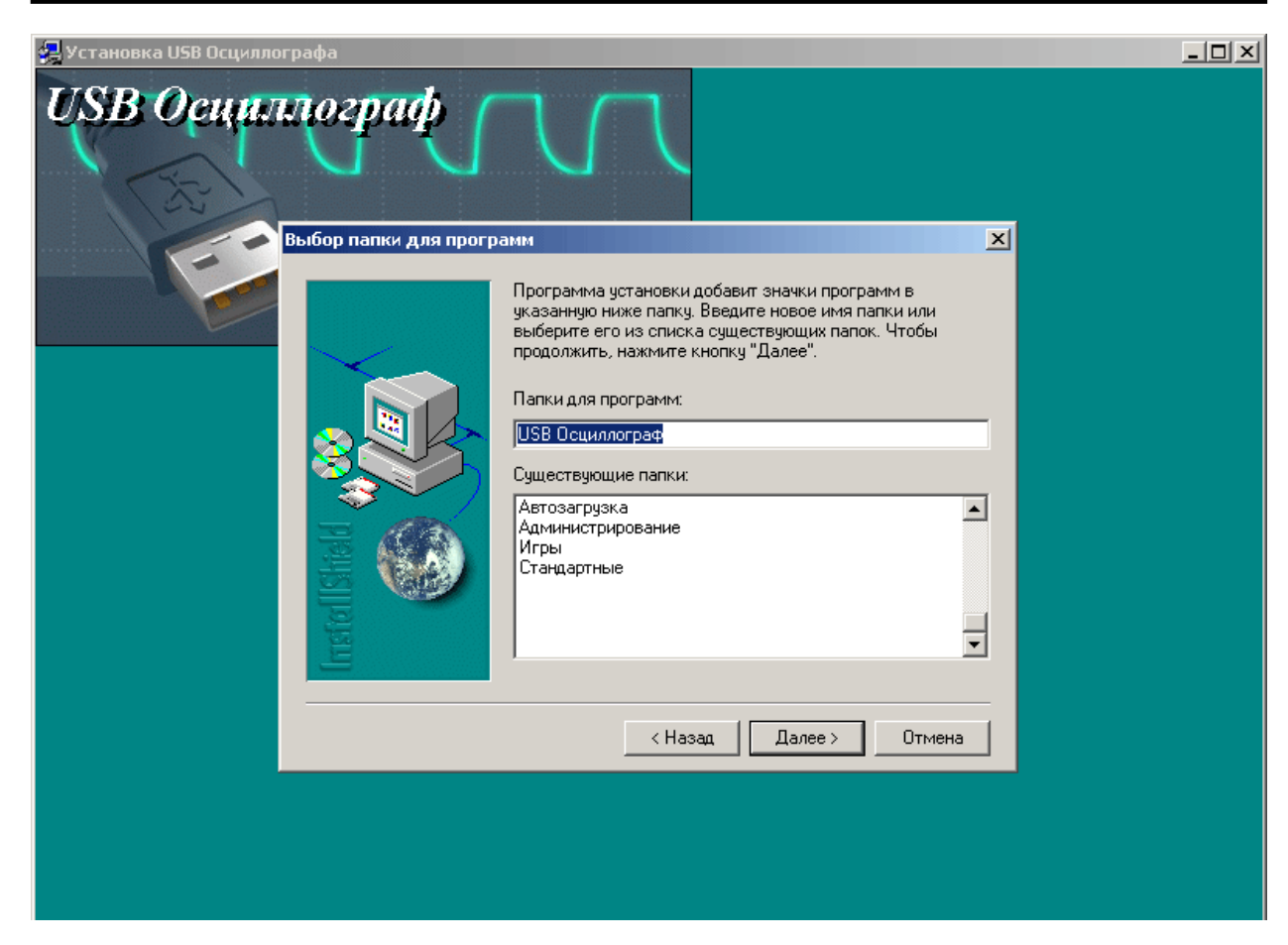

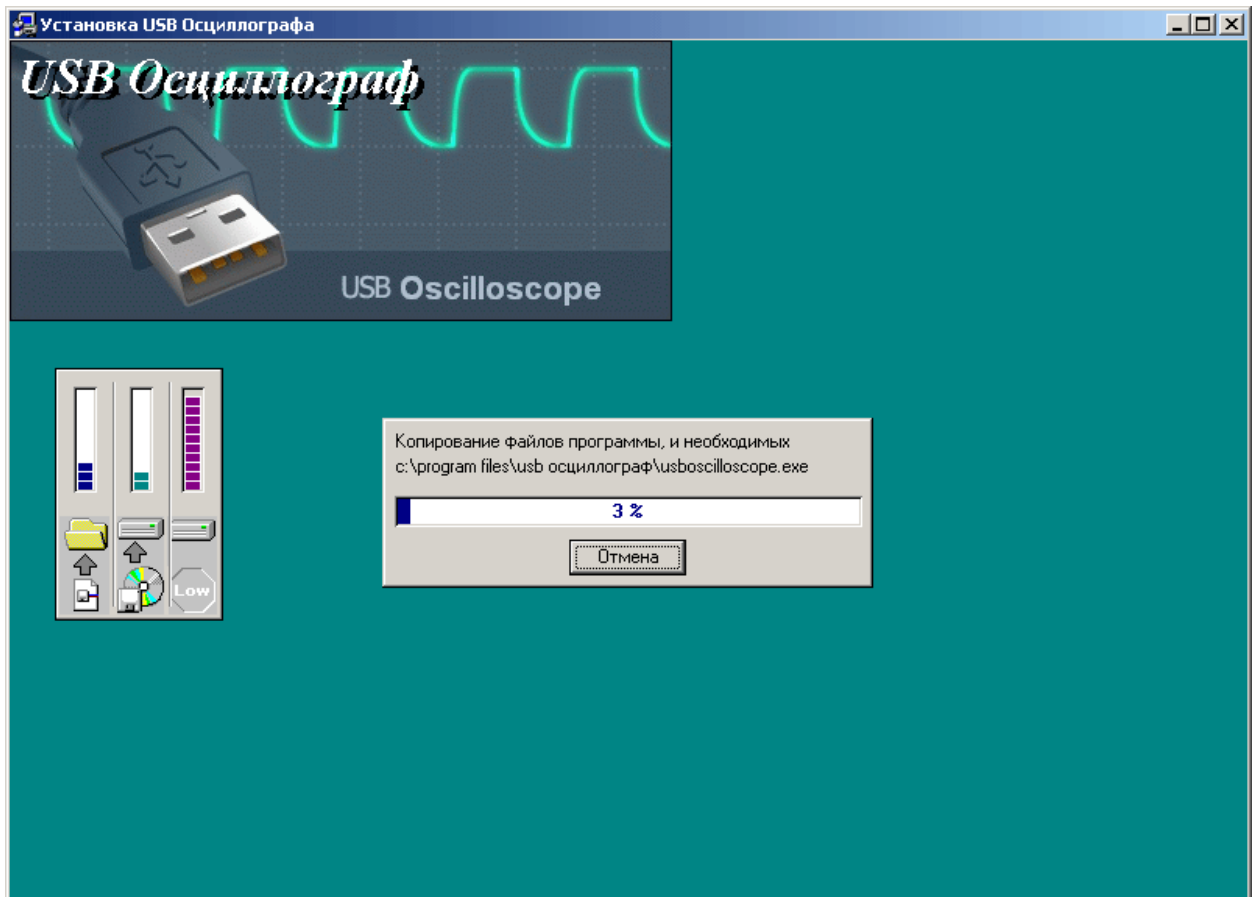

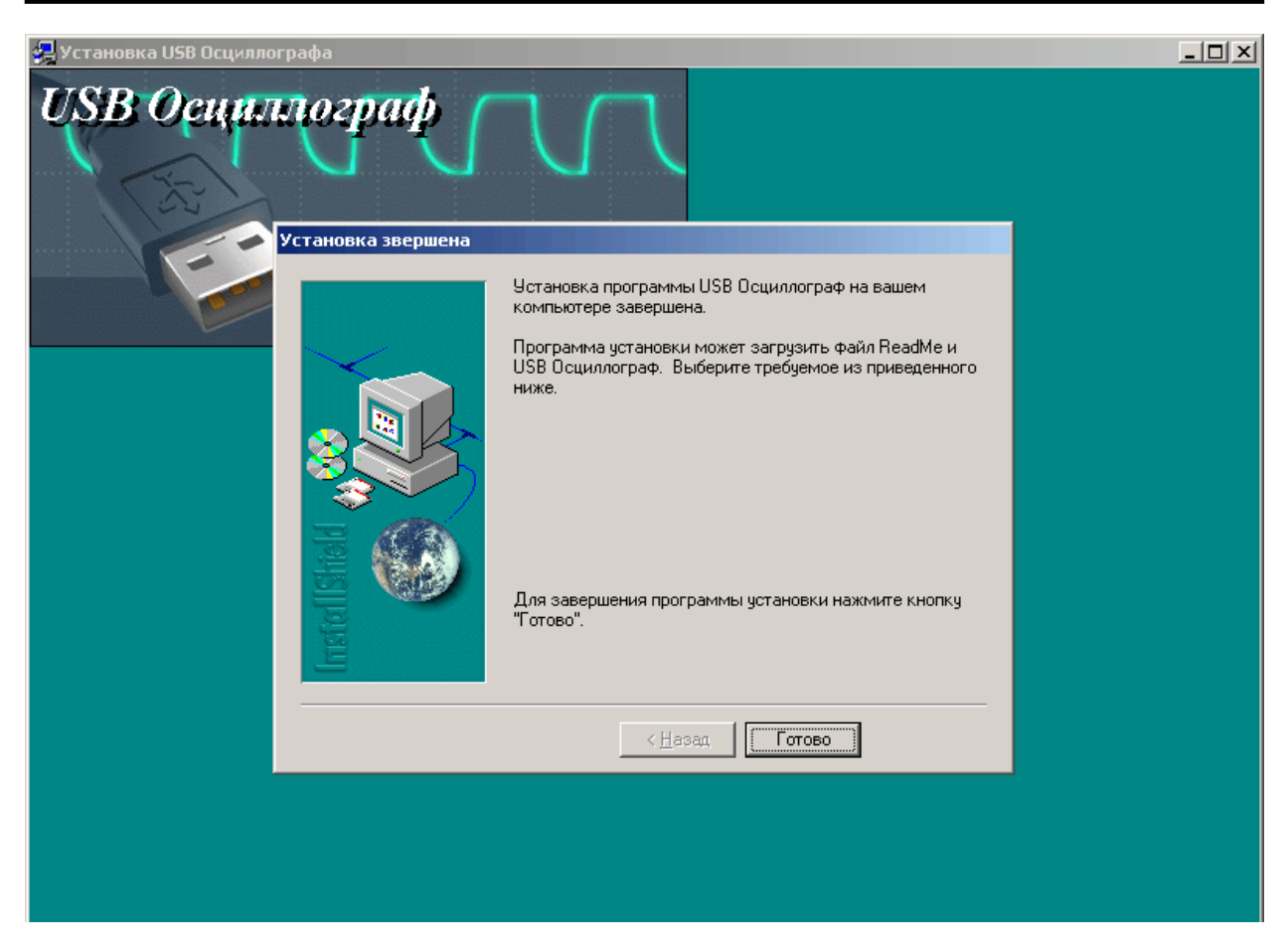

Программа установки скопирует необходимые файлы на жесткий диск Вашего компьютера и создаст на рабочем столе иконку для запуска программы "USB Осциллограф".

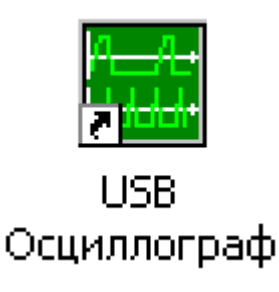

• После завершения установки не забудьте извлечь инсталляционный CD из оптического привода.

## <span id="page-37-0"></span>**6.4 Установка драйвера устройства.**

#### **Автоматическая установка драйвера.**

- Извлечь инсталляционный CD из оптического привода.
- Подключить USB Autoscope I к USB-порту компьютера, после чего автоматически будет запущен "Мастер нового оборудования".

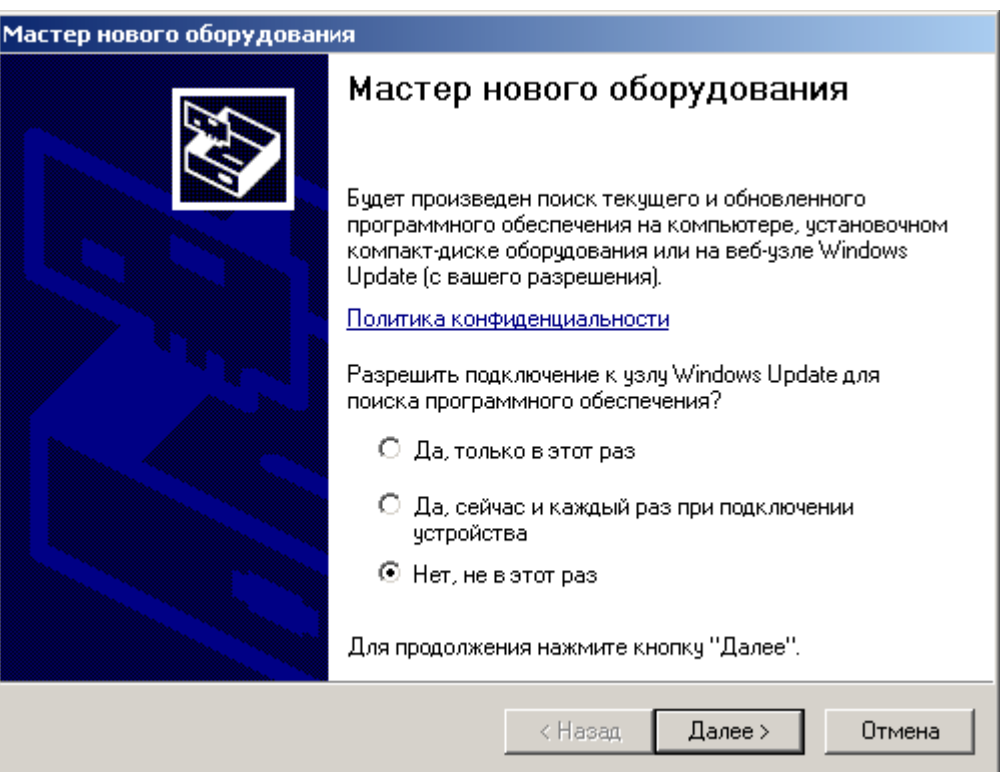

• Откажитесь от опции "...подключение к узлу Windows Update..." окна "Мастер нового оборудования", активизировав элемент "Нет, не в этот раз". Нажмите кнопку "Далее" для продолжения.

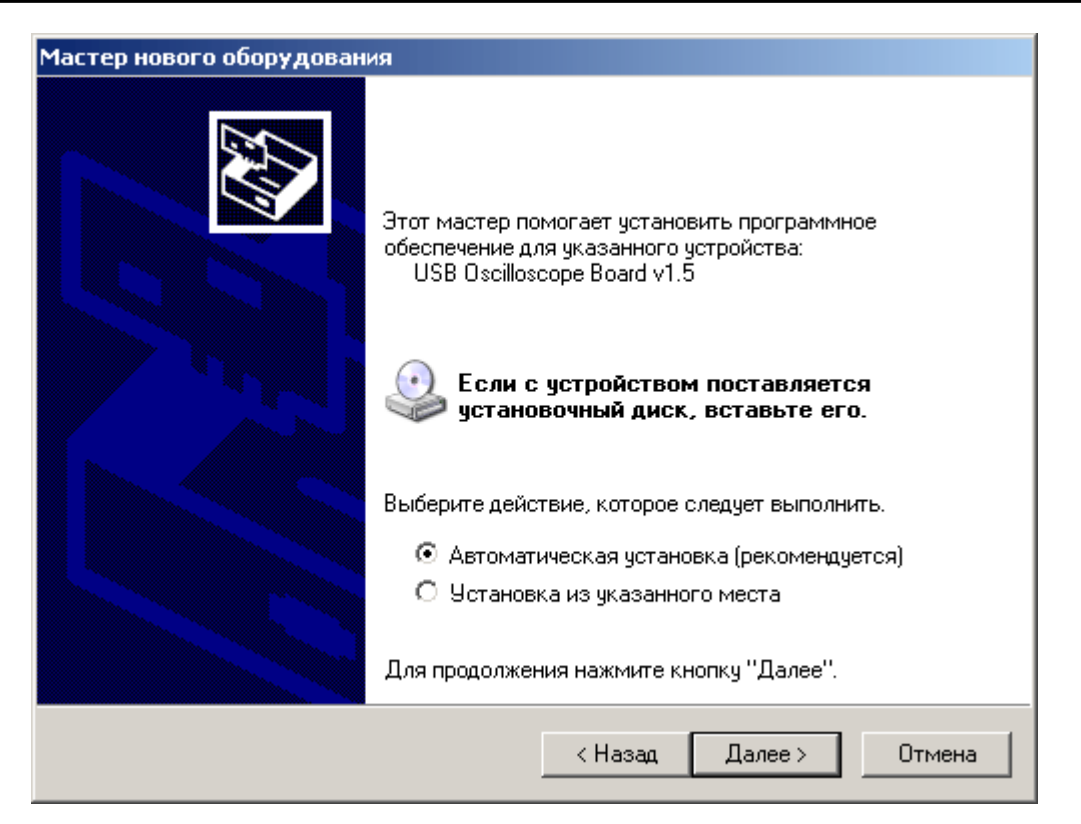

• Выберите опцию "Автоматическая установка" и нажмите "Далее" для продолжения.

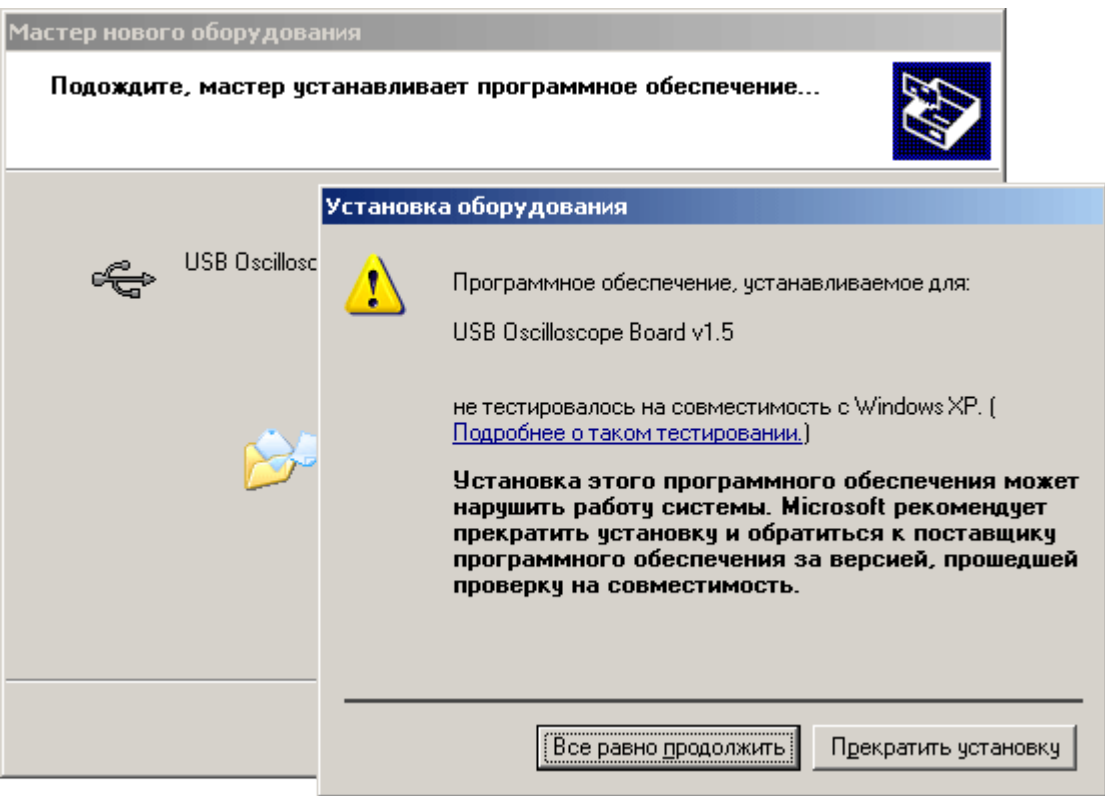

• При установке драйвера под ОС Windows XP может возникнуть проблема с отсутствием сертификата Microsoft на устанавливаемый драйвер. Нажмите кнопку "Всё равно продолжить" для продолжения процесса установки.

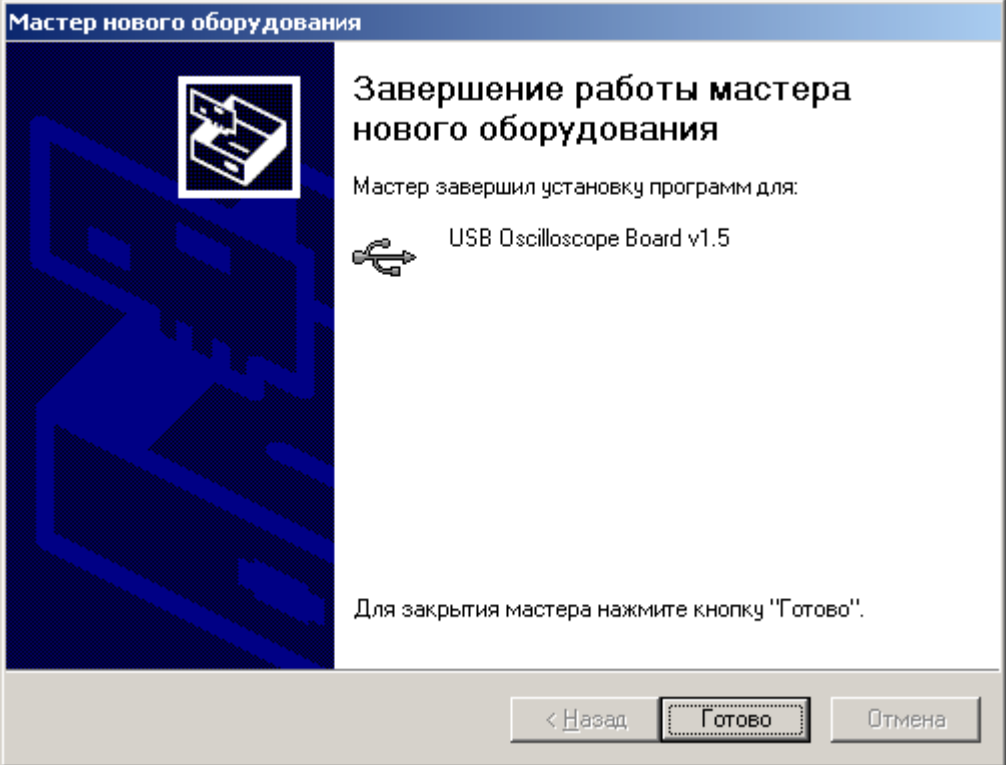

- Нажмите кнопку "Готово" для завершения процесса установки драйвера.
- При необходимости, выполнить выше изложенные операции для остальных USB-портов компьютера.

### <span id="page-40-0"></span>**Повторная установка драйвера.**

Если по какой либо причине установка драйвера не была завершена, устройство не будет доступно в вашей системе. Для устранения этой проблемы необходимо осуществить пере установку драйвера.

- Извлечь диски из всех оптических приводов.
- Подключить USB Autoscope I к USB-порту компьютера.

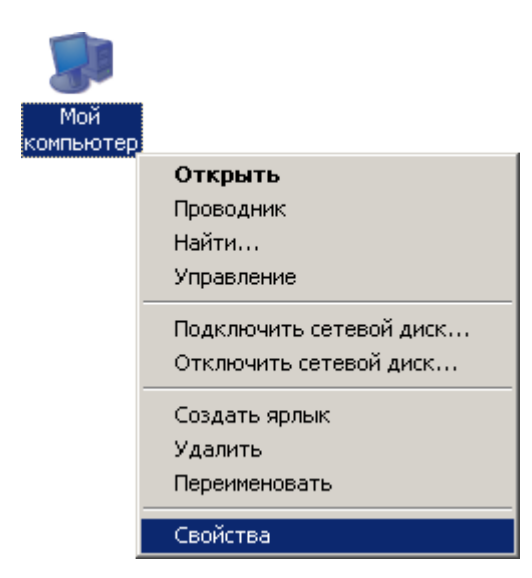

• Щёлкнуть правой кнопкой мыши на иконке "Мой компьютер" и в выпадающем меню выбрать пункт "Свойства".

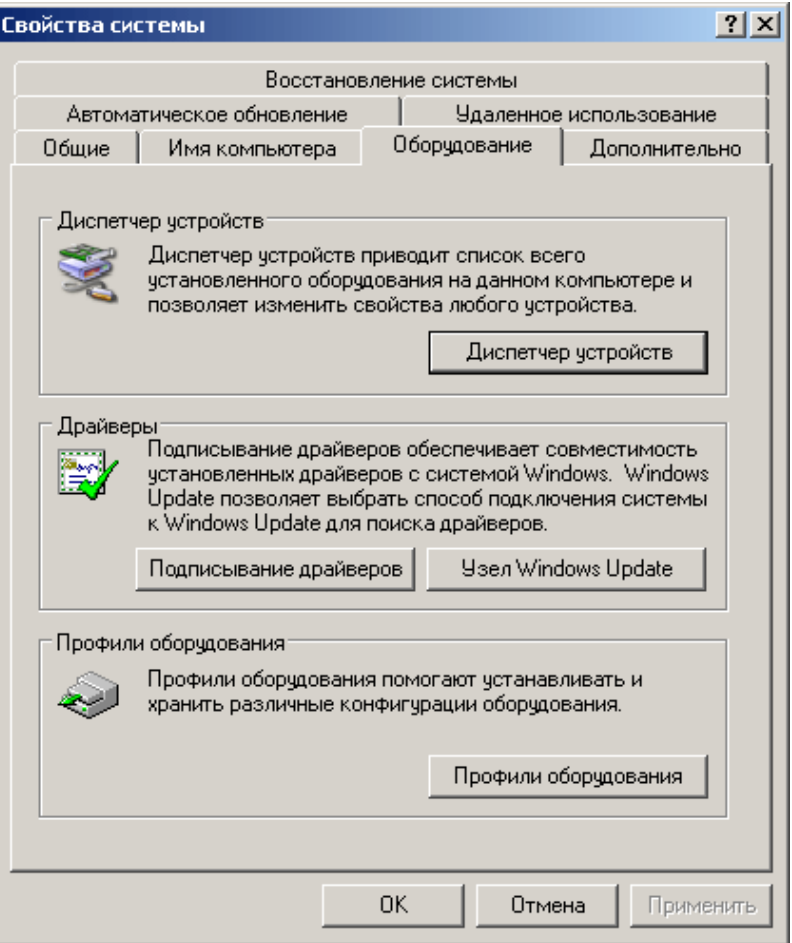

• В открывшемся окне "Свойства системы" выбрать закладку "Оборудование" и нажать на кнопку "Диспетчер устройств".

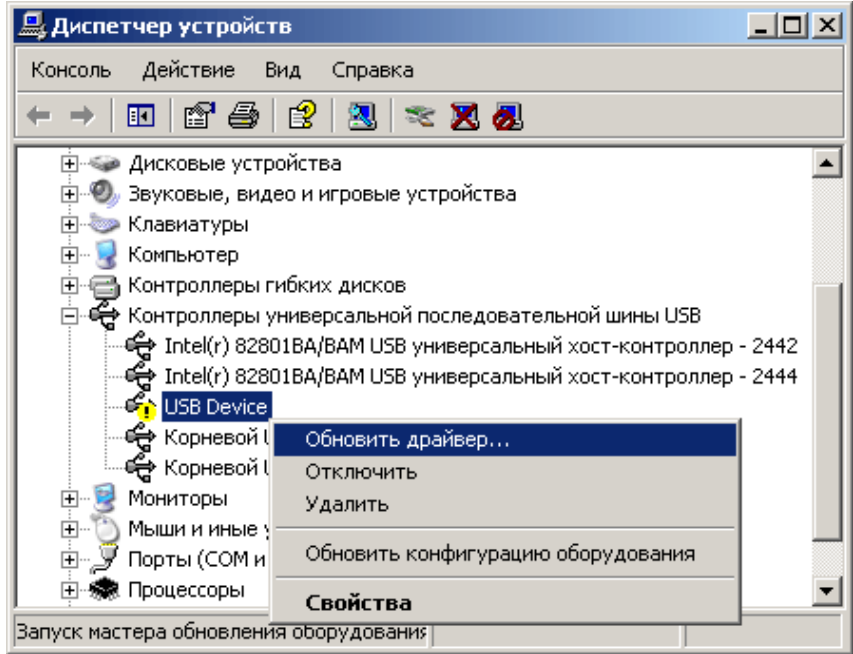

• В открывшемся окне "Диспетчер устройств" щёлкнуть правой кнопкой мыши на элементе "USB Device" отмеченным восклицательным знаком, и в выпадающем меню выбрать пункт "Обновить драйвер…".

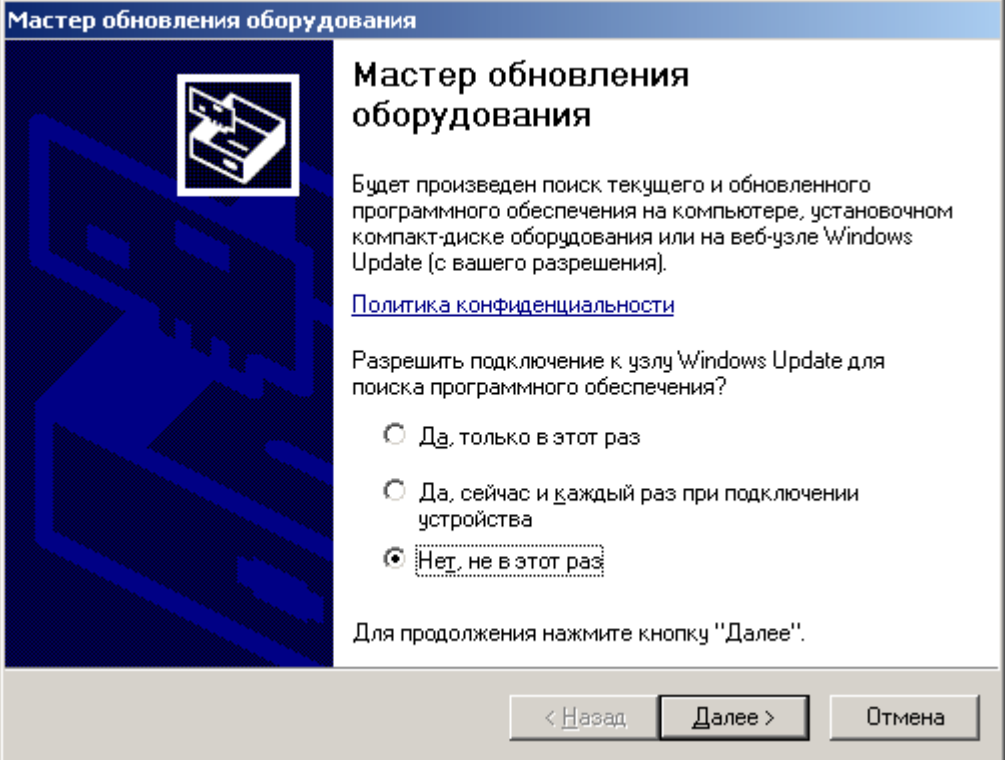

• Откажитесь от опции "...подключение к узлу Windows Update..." окна "Мастер обновления оборудования", активизировав элемент "Нет, не в этот раз". Нажмите кнопку "Далее" для продолжения.

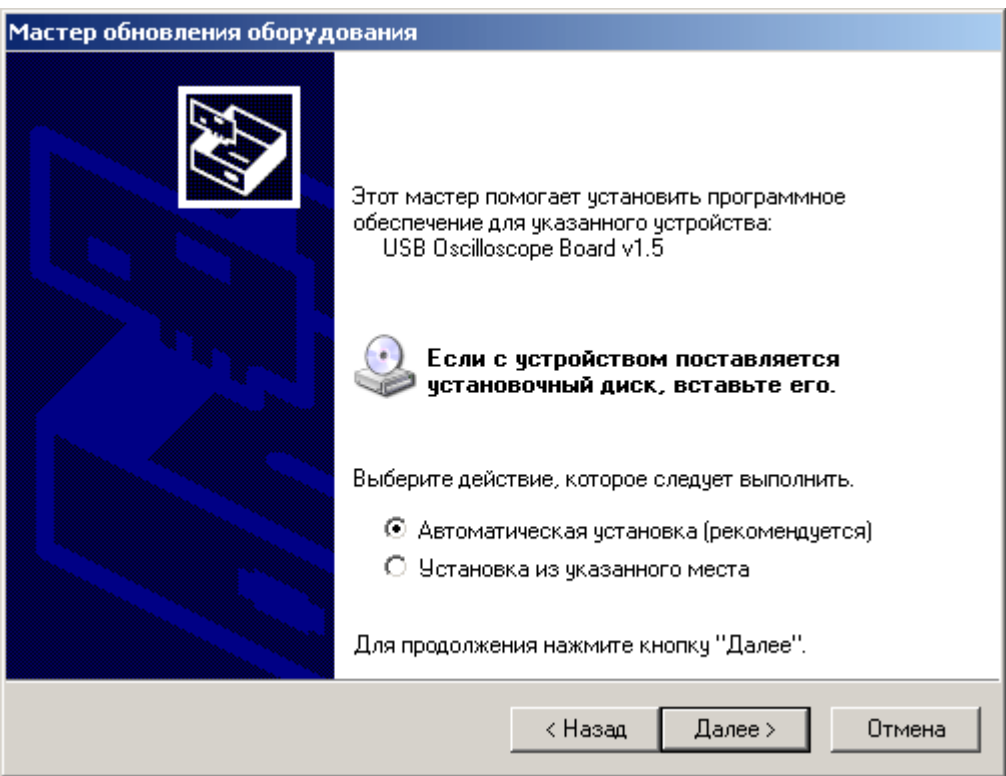

• Выберите опцию "Автоматическая установка" и нажмите "Далее" для продолжения.

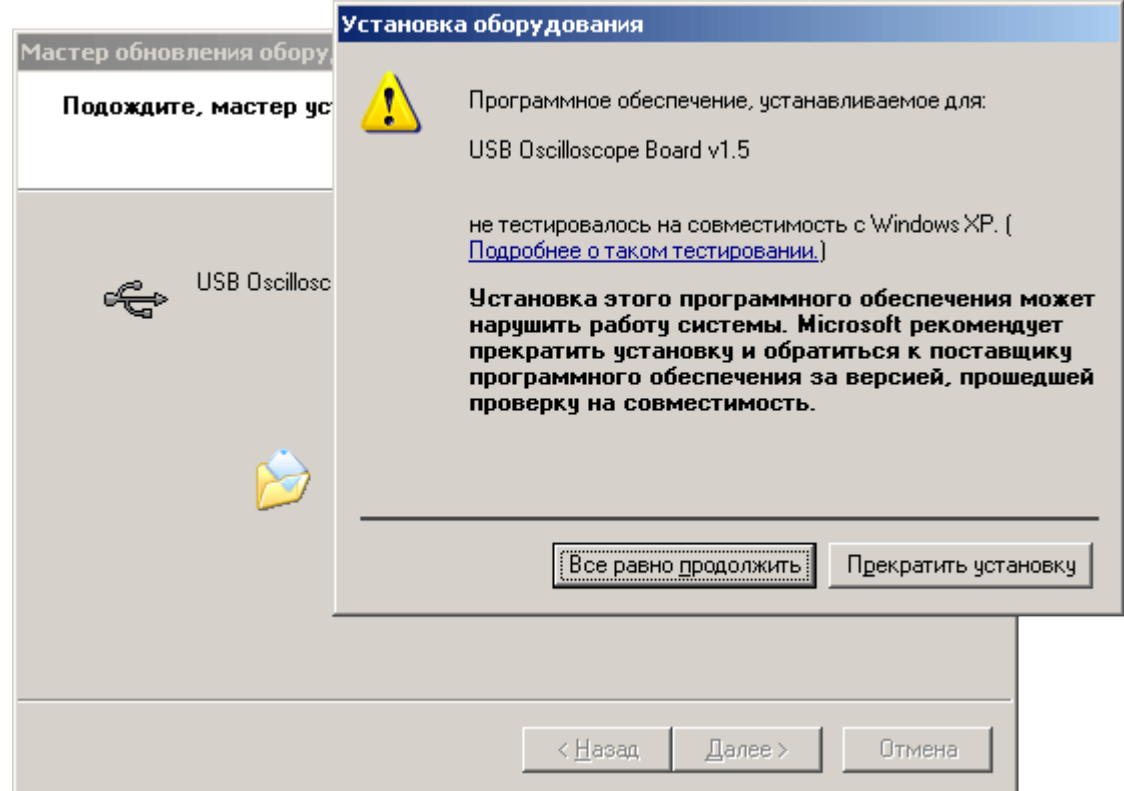

• При установке драйвера под ОС Windows XP может возникнуть проблема с отсутствием сертификата Microsoft на устанавливаемый драйвер. Нажмите кнопку "Всё равно продолжить" для продолжения процесса установки.

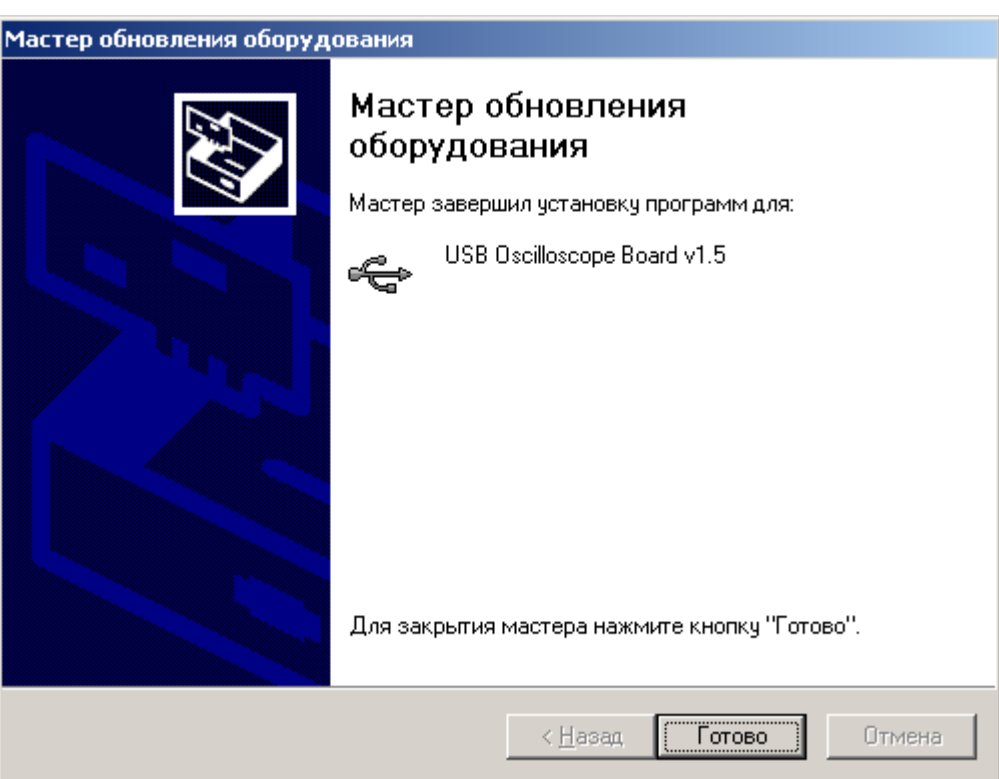

- Нажмите кнопку "Готово" для завершения процесса установки драйвера.
- При необходимости, выполнить выше изложенные операции для остальных USBпортами компьютера.

#### <span id="page-44-0"></span>**6.5 Особенности настройки видео подсистемы.**

На некоторых компьютерах при работе программы "USB Осциллограф" может возникнуть значительная задержка и подвисание системы при манипуляции мышью, нажатии клавиш, задержка прорисовки экрана. Проверьте, соответствует ли конфигурация Вашего компьютера минимальным требованиям (см. п. 6.1 [Минимальные](#page-20-0) требования к компьютеру). Если конфигурация Вашего компьютера не уступает минимальным требованиям, причиной проблемы может быть недостаточная производительность графической системы вашего компьютера. Для её устранения необходимо проверить установлены ли "родные" драйвера AGP шины и графического контроллера для вашего компьютера. Если установка драйверов не дала эффекта, или она не возможна по какой либо причине, попытайтесь устранить проблему изменением видео режима или заменой видео карты компьютера на более производительную.

Для устранения проблемы с помощью изменения видео режима, попытайтесь уменьшением глубины цвета или разрешение экрана.

Уменьшить глубину цвета можно переведя видеоадаптер из режима 32 бита (24 бита) на режим 16 бит.

#### **Изменение глубины цвета для Windows XP.**

#### **Внимание!**

В случае, если в ходе изменения режима работы видео подсистемы монитор погаснет более чем на 5 секунд, не предпринимайте никаких действий в течение не менее 15 секунд. Через 15 секунд видео подсистема самостоятельно возвратится в исходный режим работы.

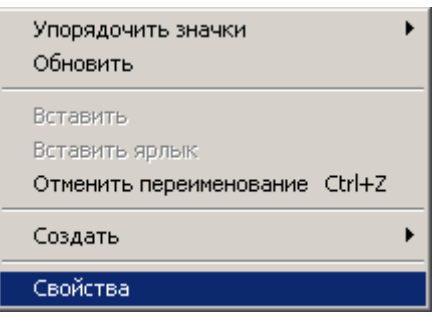

• Щёлкнуть правой кнопкой мыши на рабочем столе и в выпадающем меню выбрать пункт "Свойства".

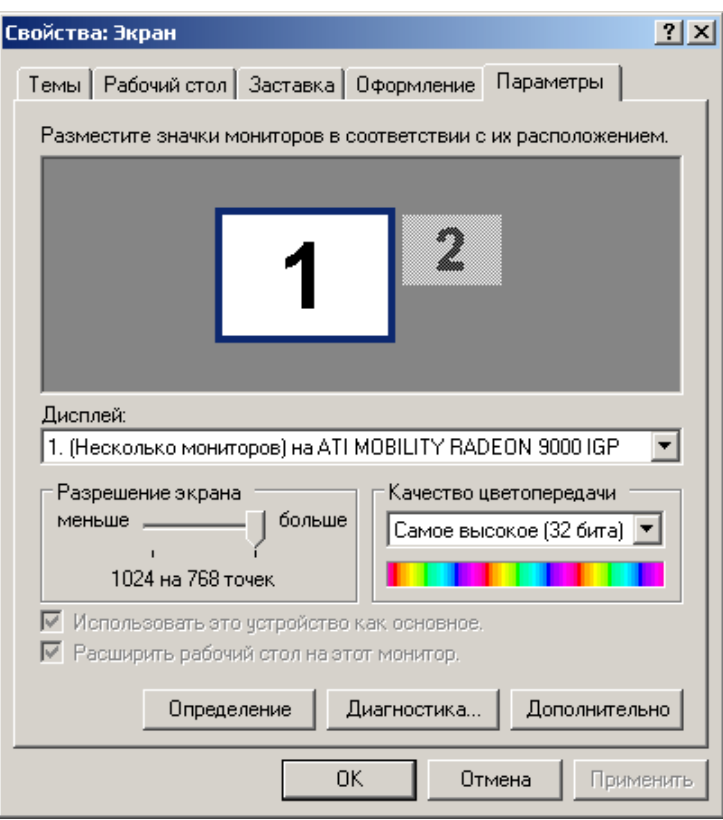

• В открывшемся окне "Свойства: Экран" выбрать закладку "Параметры".

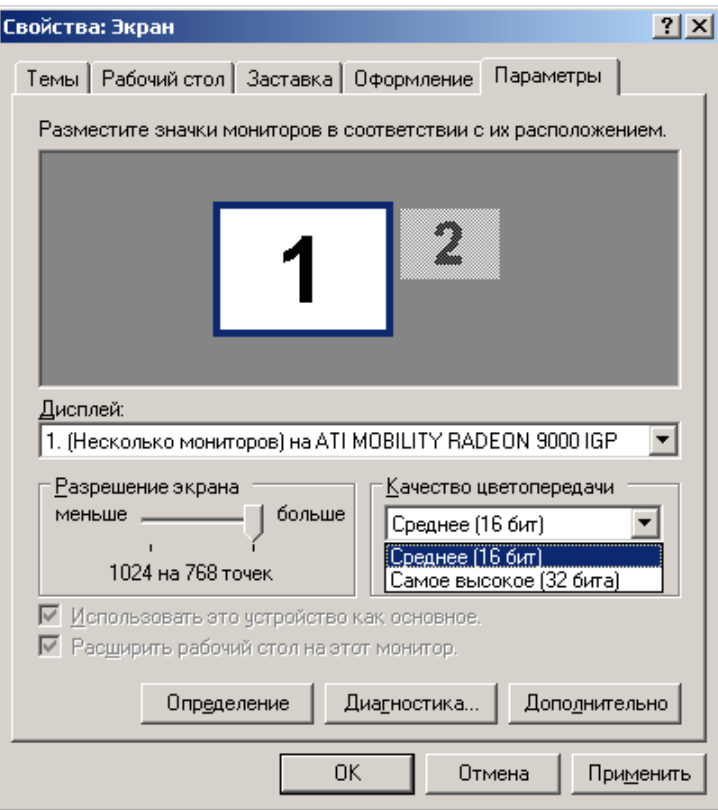

• В правом нижнем углу окна "Свойства: Экран" на закладке "Параметры" в поле "Качество цветопередачи" выбрать "Среднее (16 бит)" и нажать кнопку "OK".

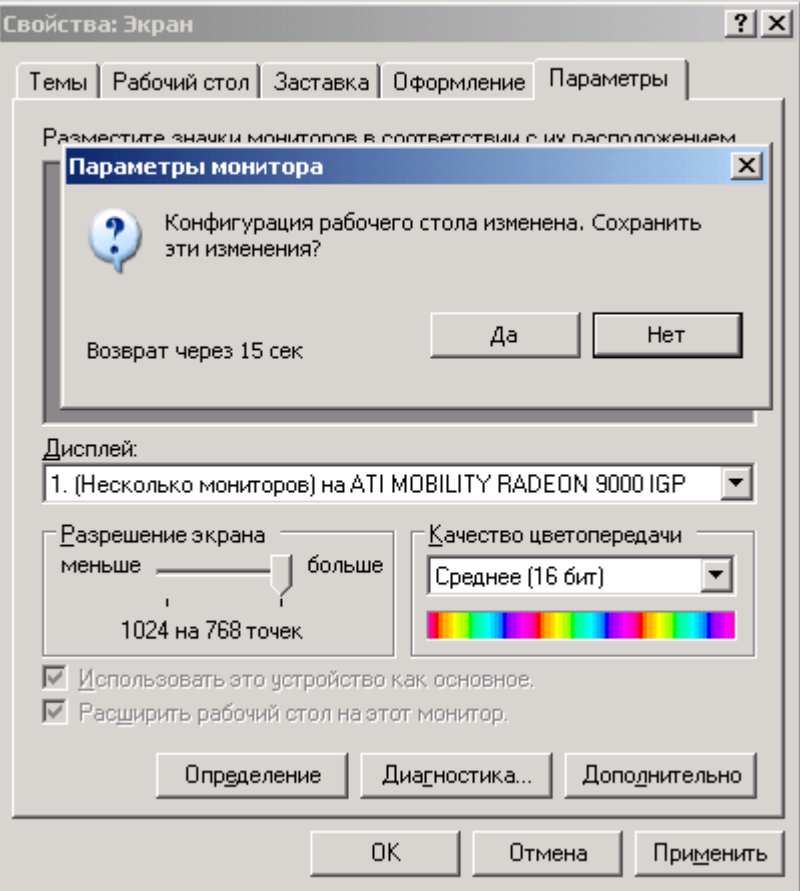

• После нажатия на кнопку "OK" монитор погаснет и вновь включится. Нажмите кнопку "Да" в окне "Параметры монитора" для установки выбранного режима. Если монитор погаснет на длительное время, не предпринимайте никаких действий. По истечению 15 секунд видео система самостоятельно восстановит исходный режим работы.

## **Изменение глубины цвета для Windows 98se.**

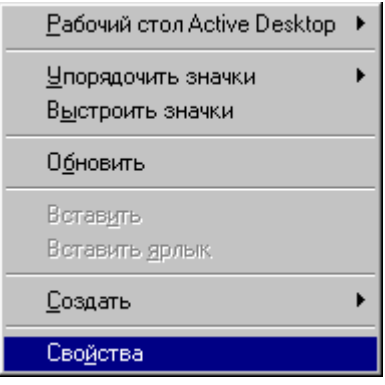

• Щёлкнуть правой кнопкой мыши на рабочем столе и в выпадающем меню выбрать пункт "Свойства".

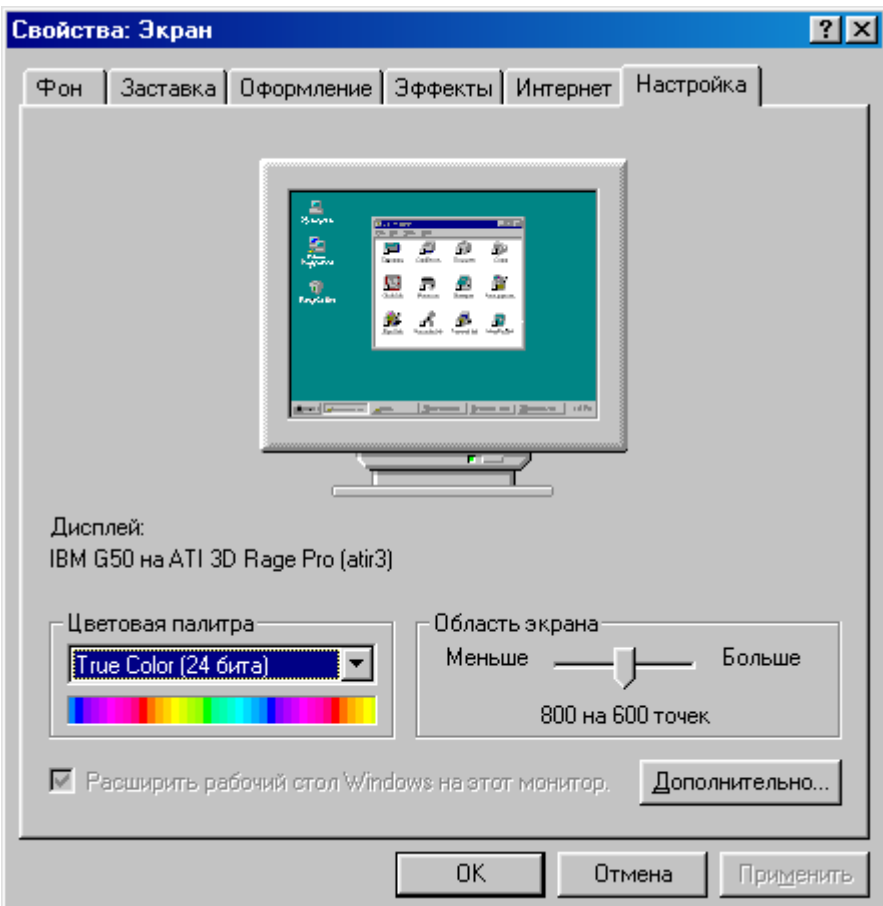

• В открывшемся окне "Свойства: Экран" выбрать закладку "Настройка".

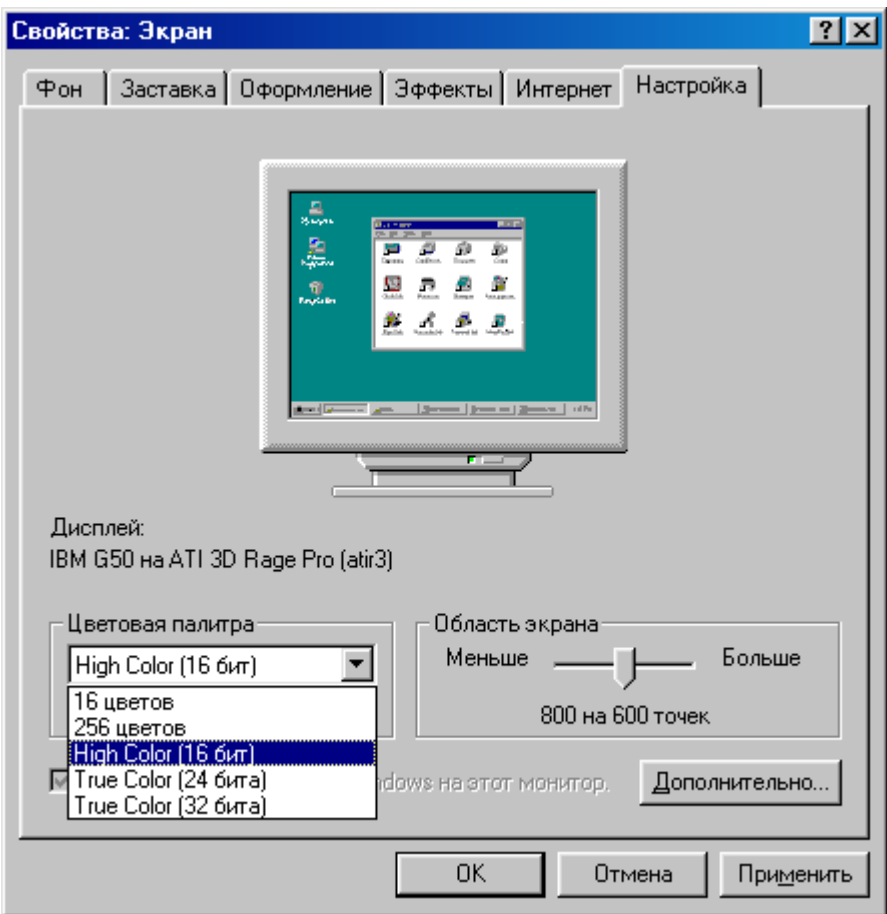

• В левом нижнем углу окна "Свойства: Экран" на закладке "Настройка" в поле "Цветовая палитра" выбрать "High Color (16 бит)" и нажать кнопку "OK".

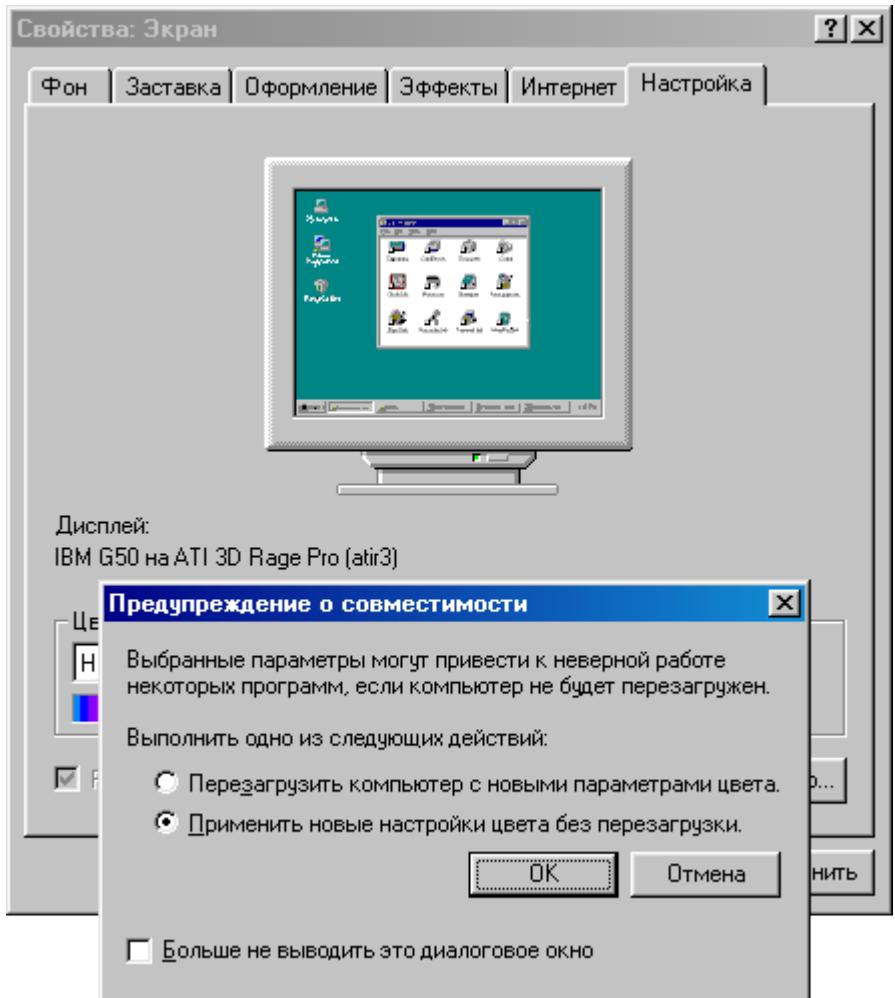

• После нажатия на кнопку "OK" на мониторе появится окно с предложением перезагрузить систему. Выбрать "Применить новые настройки цвета без перезагрузки" и нажать "OK".

# <span id="page-50-0"></span>**7. Устранение неполадок.**

• Программа "USB Осциллограф" запускается, но всякий раз при попытке запуска осциллографа открывается окно "UsbOscilloscope" с сообщением "Невозможно открыть устройство.

Возможно отключено или используется другим приложением".

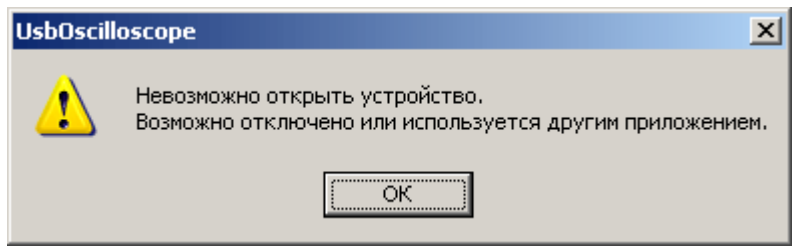

Возможные причины возникновения неполадки:

**I.** Устройство не подключено к USB-порту компьютера.

Подключите устройство к USB-порту компьютера.

**II.** Не установлен драйвер "Контроллера универсальной последовательной шины USB".

Установите пакет драйверов материнской платы компьютера, воспользовавшись диском, поставляемым в комплекте с материнской платой или с системным блоком компьютера.

**III.**При первом подключении устройства к данному USB-порту компьютера, пользователем была отменена или прервана установка драйвера устройства "USB Oscilloscope Board v\*.\*".

Пере установите драйвер (см. п. [Повторная](#page-40-0) установка драйвера).

**IV.** Неисправен USB-порт компьютера.

Подключите устройство к исправному USB-порту компьютера.

**V.** Применён неисправный, низко скоростной или слишком длинный USBудлинитель.

Замените USB-удлинитель на качественный высокоскоростной USB 2.0 удлинитель длинной не более 3 метра с маркировкой *CERTIFIED HI-SPEED USB*.

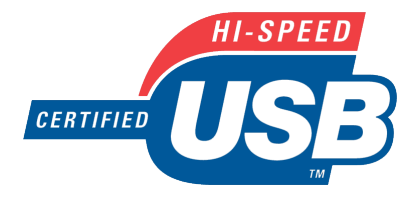

• Отсутствуют или искажены импульсы от высоковольтных датчиков.

Возможные причины возникновения неполадки:

**I.** При проведении диагностики систем зажигания задействованы один или несколько входов № 1-6 USB Autoscope I.

Отсоединить все разъёмы от входов № 1-6 USB Autoscope I при проведении диагностики систем зажигания.

**II.** Адаптер диагностики систем зажигания Ignition Adapter не подключен к источнику питания.

Подключите зажим типа "крокодил" чёрного цвета шнура питания адаптера диагностики систем зажигания Ignition Adapter к "массе" двигателя диагностируемого автомобиля, а зажим типа "крокодил" красного цвета шнура питания адаптера диагностики систем зажигания Ignition Adapter – к клемме "+" аккумуляторной батареи диагностируемого автомобиля.

**III.**Не подключен соединительный кабель PIN5-PIN5 к выходу Out адаптера диагностики систем зажигания Ignition Adapter или к входу Ignition USB Autoscope I.

Подключите соединительный кабель PIN5-PIN5 к выходу Out адаптера диагностики систем зажигания Ignition Adapter и к входу Ignition USB Autoscope I.

**IV.** Не подключены или неправильно подключены высоковольтные ёмкостные датчики к входам In+, In– либо In Synchro адаптера диагностики систем зажигания Ignition Adapter.

Подключите высоковольтные ёмкостные датчики к адаптеру диагностики систем зажигания Ignition Adapter соответственно инструкциям по проведению диагностики систем зажигания.

**V.** Не установлены или неправильно установлены высоковольтные ёмкостные датчики на высоковольтные провода или катушки зажигания диагностируемой системы зажигания.

Установите высоковольтные ёмкостные датчики на высоковольтные провода или катушки зажигания диагностируемой системы зажигания соответственно инструкциям по проведению диагностики систем зажигания.

**VI.** Неисправен соединительный кабель PIN5-PIN5.

Отремонтируйте соединительный кабель PIN5-PIN5 соответственно приведённой схеме.

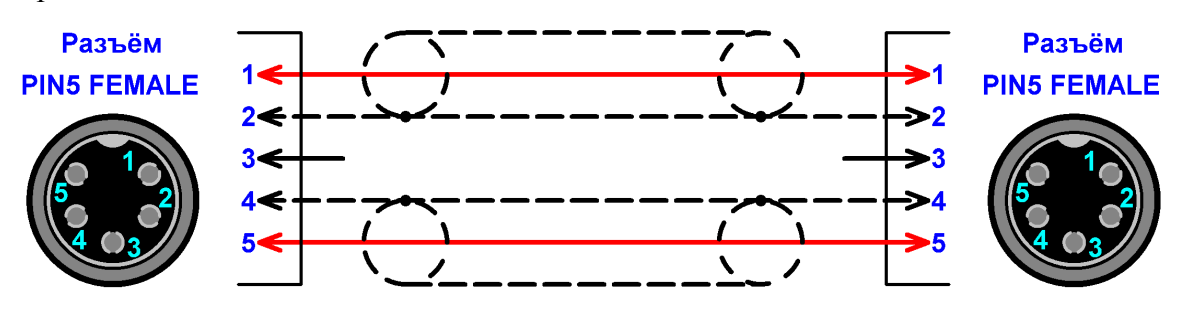